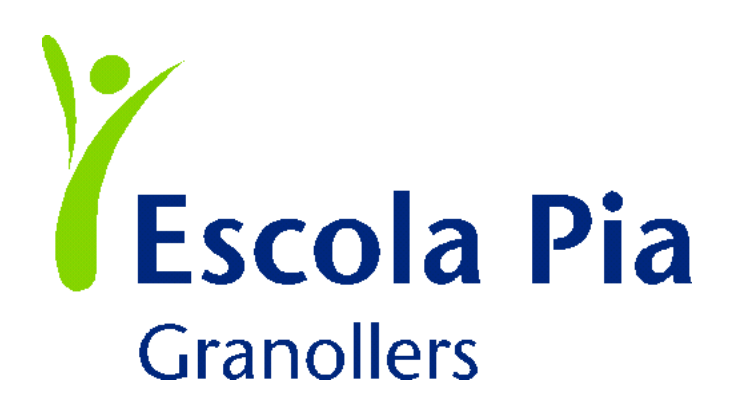

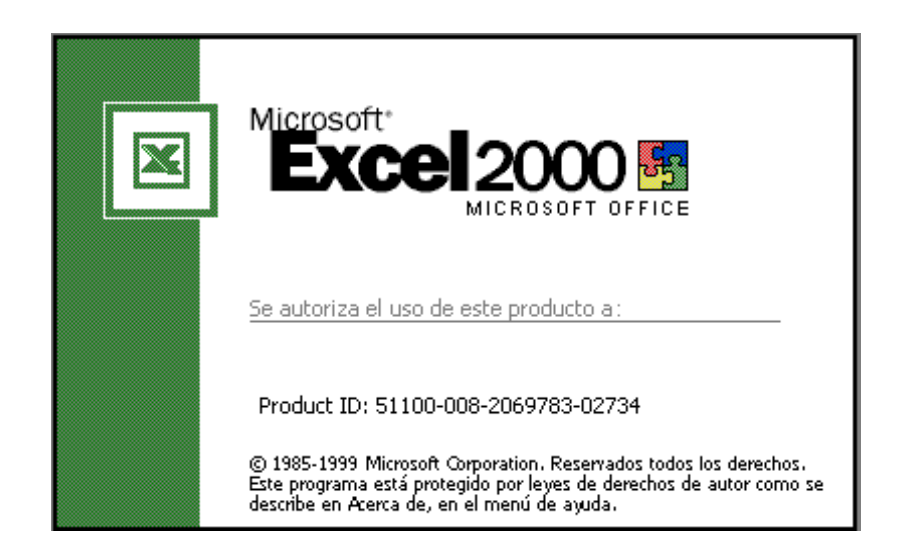

# **1. LA PANTALLA DE EXCEL1**

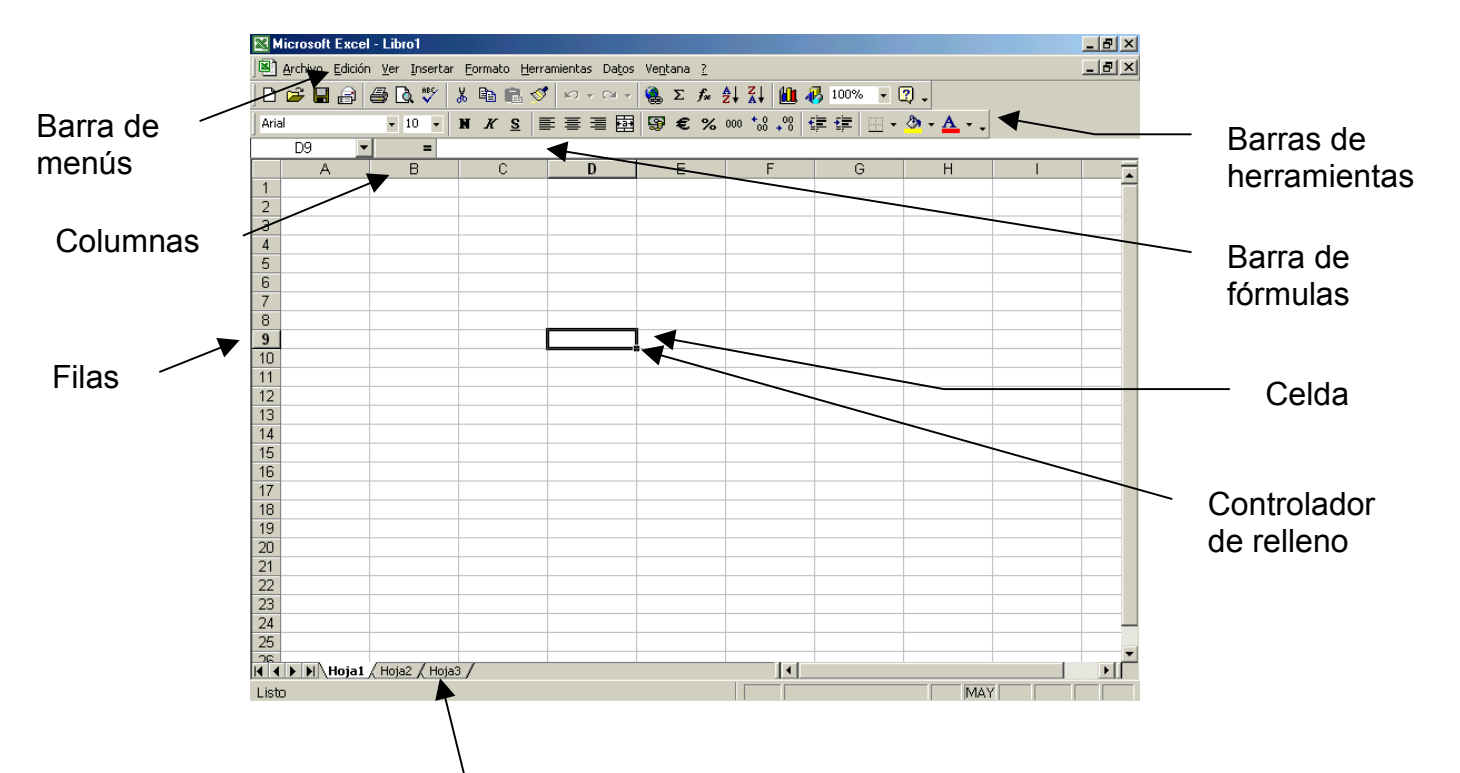

A los archivos de *Excel* se les llama libros y tienen la extensión XLS. Cada libro se compone inicialmente de 3 hojas, pero podemos agregar más, eliminarlas, cambiarles el nombre, moverlas... haciendo clic con el botón derecho del ratón en la etiqueta de una hoja.

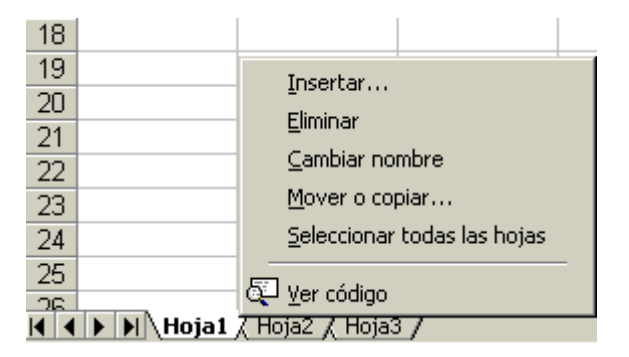

Las hojas se componen de:

- *Columnas*: encabezadas por una letra; en orden alfabético desde la A hasta IV.
- *Filas*: encabezadas por un número; desde 1 hasta 65.536.
- *Celdas*: intersección de una fila y una columna; se les denomina con la letra de la columna y el número de la fila: A2, B7...
- *Rango*: varias celdas continuas; se les denomina con el nombre de la primera celda, dos puntos y el nombre de la última: A4:A16, A5:C12...

l

<sup>1</sup> En este manual no veremos los comandos y técnicas comunes a *Excel* y *Word* (gestión de archivos, copiar, pegar...). Ya los estudiamos en el manual de *Word*.

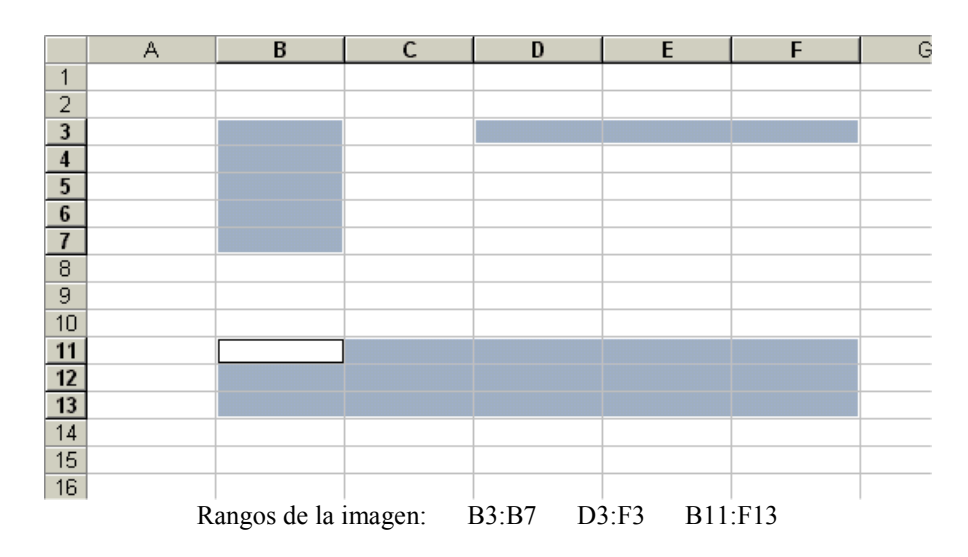

 Para desplazarnos por la hoja hacemos clic con el ratón en la celda donde queremos ir (utilizando si es necesario las barras de desplazamiento). Las siguientes combinaciones de teclas también nos permiten movernos a lo largo de la hoja o del libro:

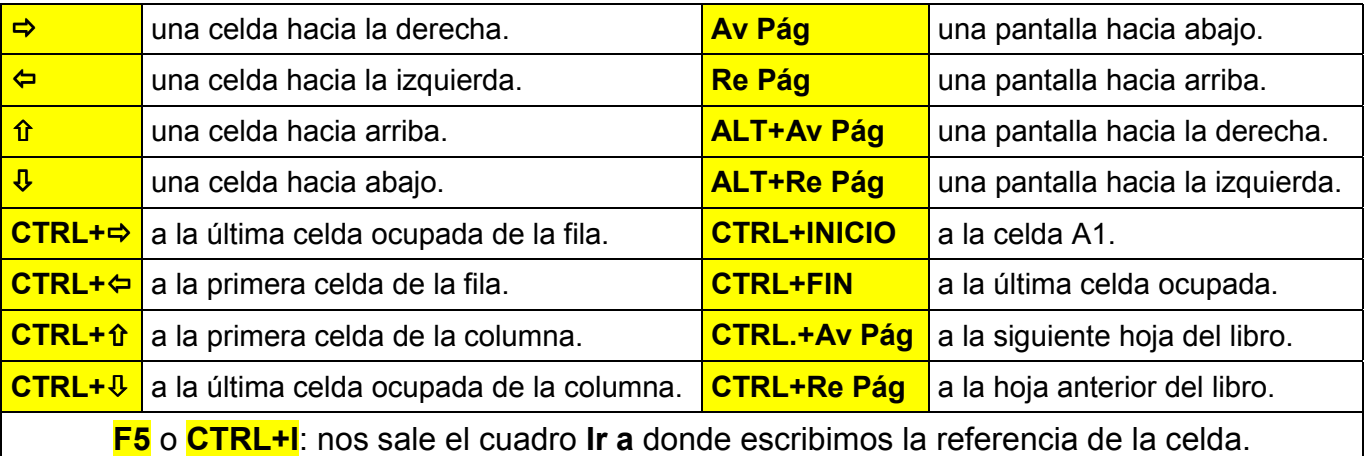

## **2. ENTRADA DE DATOS**

 Para introducir información en una celda vacía, nos desplazamos hasta ella y escribimos. Al acabar pulsamos **ENTER**. Si una vez que hemos comenzado a escribir deseamos anular lo escrito y dejar la celda tal y como estaba pulsamos **ESC**.

Si la celda ya contiene información y nos situamos sobre ella, al comenzar a escribir se borrará el contenido. Para evitar esto y conseguir modificar la información deberemos pulsar **F2**, con lo que entraremos en *modo edición*. También se entra en *modo edición* haciendo doble clic en la celda.

- *Texto*: es todo aquello que *Excel* no es capaz de reconocer como otro tipo de datos. Al introducirlo se alinea a la izquierda de la celda.
- *Números*: sólo introduciremos números y la coma si hay decimales, pero no pesetas ni puntos. Se alinean a la derecha de la celda.
- *Fórmulas*: todos las fórmulas empiezan por el signo **=**. En pantalla veremos el resultado y en la *Barra de fórmulas* la fórmula. Puede ser una fórmula basada en valores absolutos (=4\*110) o tomar sus datos de otras celdas (=C4\*C5), en cuyo caso cada vez que actualicemos una de las celdas a las que hace referencia la fórmula el resultado de ésta se actualizará automáticamente.
- *Funciones*: para realizar operaciones más complejas. Escribiremos el signo **=**, el nombre de la función y los parámetros entre paréntesis.
- *Fechas y horas*.

Para cambiar el formato vamos a **Formato / Celdas / Número**, donde elegimos el formato adecuado. Por ejemplo, puede ocurrir que introduzcamos un número que queremos que sea texto (como un número de teléfono o el código postal, que son números que no van a participar en operaciones); o para cambiar el formato de las fechas y horas:

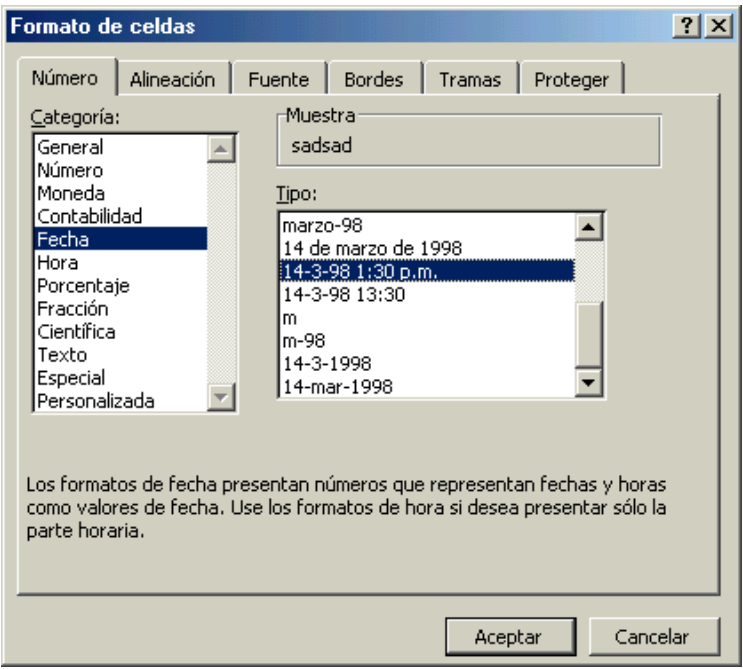

# **3. EL RATÓN**

El ratón adopta diferentes formas según la acción que se realiza:

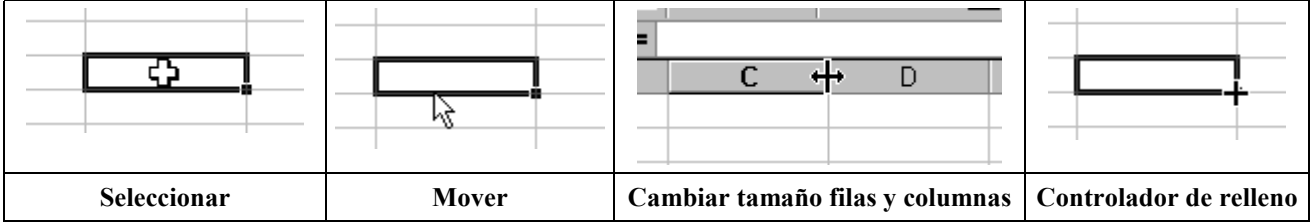

#### **4. SELECCIONAR**

Para seleccionar una celda hacemos clic en ella cuando el ratón adopta esta forma. Para seleccionar un rango hacemos clic en la primera celda del rango y arrastramos hasta la última celda. O también hacemos clic en la primera celda, mantenemos pulsa-

ਨ

Botón Seleccionar todo

龙

da **MAYÚS** y hacemos clic en la última celda (muy útil para rangos amplios).

Para seleccionar varias celdas o rangos no adyacentes seleccionamos el primer rango, y mantenemos pulsada **CTRL** mientras seleccionamos los demás.

Para seleccionar todas las hojas de la hoja hacemos clic en el botón **Seleccionar todo**.

Para seleccionar una fila o una columna hacemos clic en la letra o en el número. Para seleccionar varias filas o columnas, hacemos clic en la primera y arrastramos.

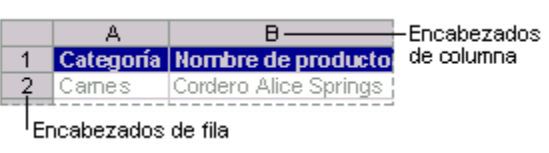

#### **5. MOVER**

 Cuando colocamos el ratón en el borde de una celda o de un **I**Ene rango, el ratón adopta esta forma. Si arrastramos, movemos el contenido.

Si mantenemos pulsada **CTRL** mientras arrastramos el ratón, en lugar de mover, copia.

Para insertar la celda o rango que movemos entre celdas existentes, mantenemos pulsada **MAYÚS**.

Para arrastrar la selección a una hoja de cálculo diferente del libro, mantenemos presionada **ALT** y arrastramos a la etiqueta de la hoja.

## **6. CAMBIAR LA ALTURA DE FILAS O LA ANCHURA DE COLUMNAS**

 Si colocamos el ratón entre los encabezados de 2 columnas o de 2 filas, el ratón adopta esta forma. Si arrastramos, podemos cambiar la anchura o la altura de la fila o columna. Si tenemos seleccionadas varias filas o columnas, se cambia la altura o la anchura de todas.

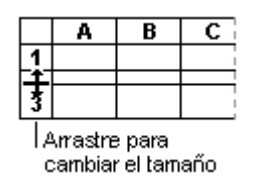

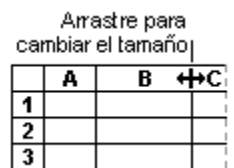

) *Ajuste perfecto*: si en lugar de arrastrar hacemos doble clic, las columnas seleccionadas se adaptarán automáticamente al contenido de las celdas. Es decir, se ensancharán o estrecharán según el contenido de las celdas.

## **7 . CONTROLADOR DE RELLENO. SERIES.**

 Si arrastramos el controlador de relleno de una celda o rango, *Excel* examinará su contenido:

- 9 *Copia*: al arrastrar hacia la derecha o hacia abajo copia el contenido de la celda o rango.
- 9 *Serie*: si es el principio de una serie (por ejemplo "lunes"), completa la serie ("martes, miércoles...").

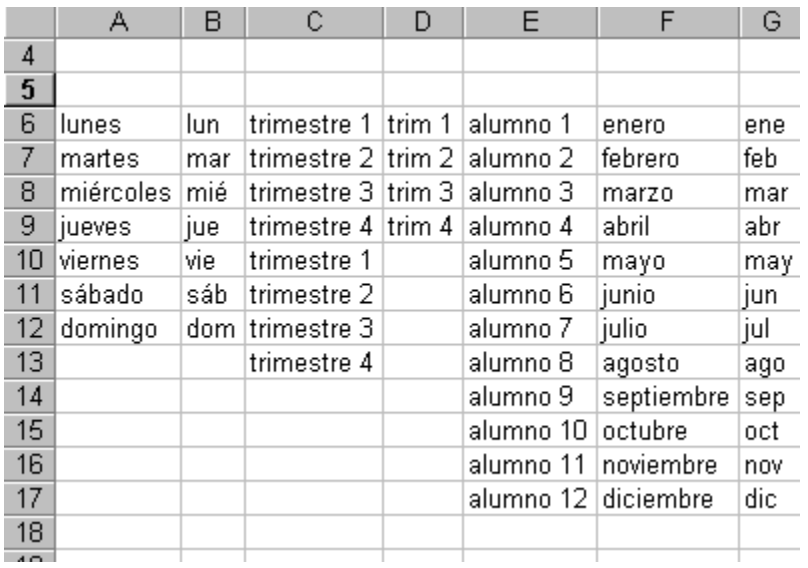

Si queremos crear una serie, pero al arrastrar el controlador de relleno no completa la serie sino que copia el contenido de la celda, hemos de seleccionar los dos primeros elementos de la serie antes de arrastrar el punto de relleno:

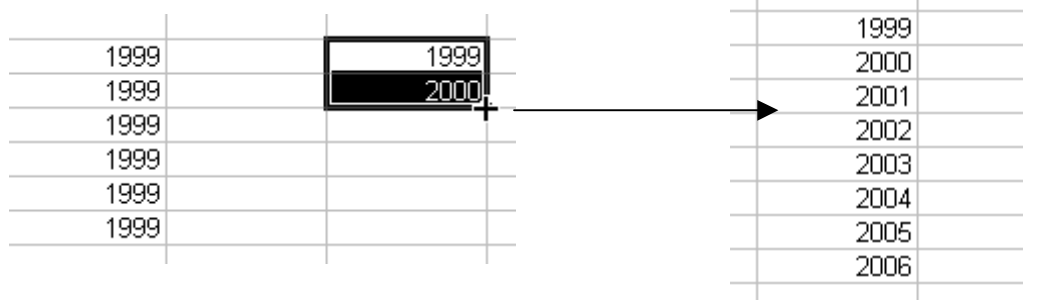

En este ejemplo, hemos intentado crear la serie partiendo del año "1999", pero sólo nos ha copiado. Para la serie, tenemos que escribir los dos primeros elementos de ella, seleccionarlos y después arrastrar el controlador de relleno.

 En resumen, si *Excel* sabe que es el principio de una serie, la rellena, si no lo sabe, copia.

Las series son muy útiles pues nos ahorramos tener que introducir muchos datos. Si queremos crearnos nuestras propias series vamos a **Herramientas / Opciones / Listas personalizadas**. Seleccionamos **Nueva lista**, y en **Entradas de lista** escribimos la serie. Finalmente hacemos clic en **Agregar**.

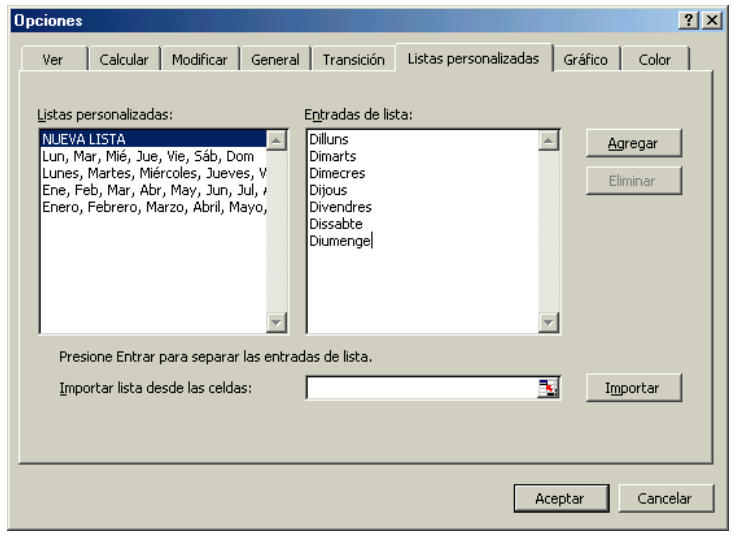

## **8. BORRAR, ELIMINAR E INSERTAR**

Si hemos introducido información incorrecta en una celda o rango y deseamos borrarla, tenemos varias formas de hacerlo. La más sencilla es situarnos en ella y pulsar **SUPR**, con lo que borraremos los datos incluidos, pero no el formato. Otra forma es:

- Seleccionar la celda o rango a borrar.
- Ir al menú **Edición / Borrar**, con lo que nos saldrá un submenú con las siguientes opciones:
	- **Todo**: elimina el contenido y el formato.
	- **Formatos**: tan sólo borra el formato de la celda.
	- **Contenido**: borra sólo el contenido.

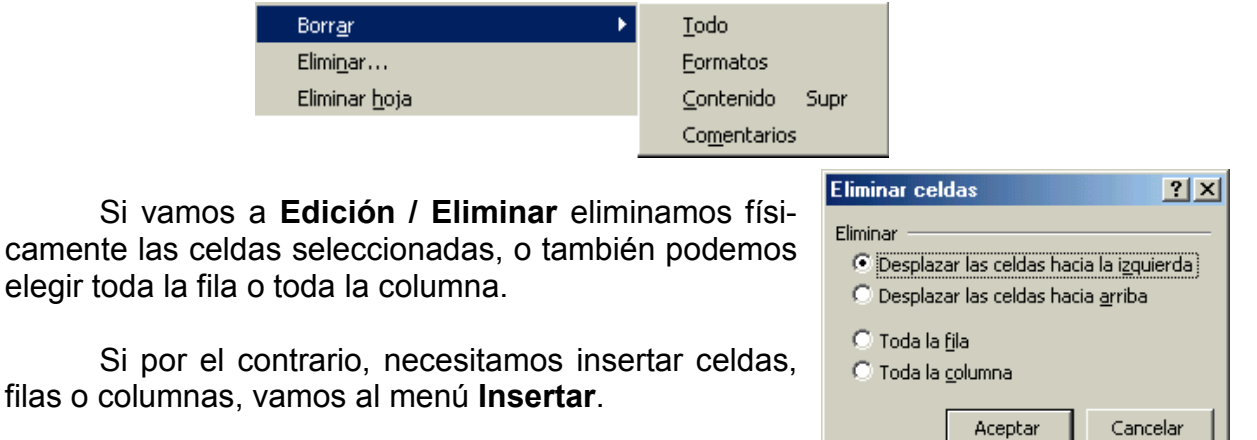

# **9. FÓRMULAS Y OPERADORES**

 Todas las fórmulas han de empezar por el signo **=**. Para realizar operaciones con números o referencias de celdas o rangos, los operadores son:

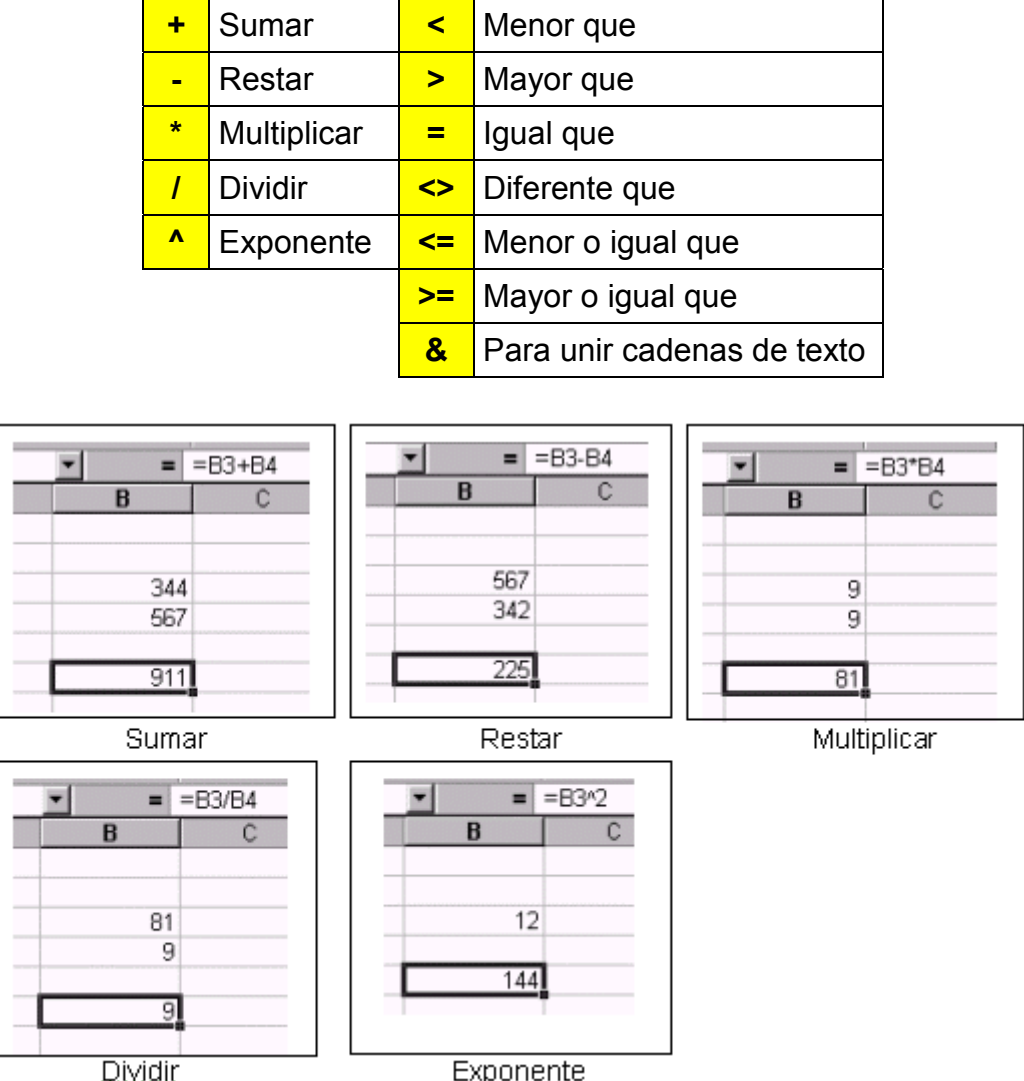

## **10. FUNCIONES**

 Las funciones nos permiten realizar operaciones más complejas. Para utilizar una función escribimos el signo **=**, el nombre de la función y los parámetros necesarios entre paréntesis. Por ejemplo, para su-

mar filas o columnas se utiliza la función **=SUMA()**.

También podemos usar *Autosuma*: nos co- $\Sigma$ locamos en la celda donde queremos insertar la suma. Hacemos clic en este botón. *Excel* nos ofrece las celdas a sumar. Si son las que nos interesan, pulsamos **ENTER**. Si no, las seleccionamos con el ratón y pulsamos **ENTER**.

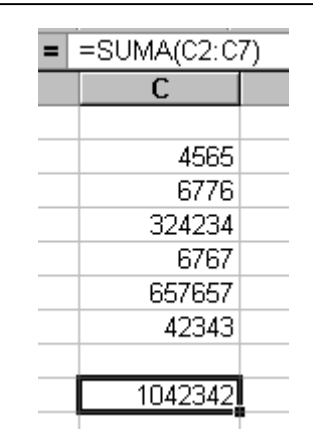

 Las fórmulas tal como las hemos visto hasta ahora son relativas, es decir cambian en función de la posición. Por ejemplo: cuando tenemos varias columnas y queremos sumarlas todas, sumamos la primera y después arrastramos su controlador de relleno para copiar la fórmula en las demás. *Excel* cambiará automáticamente las referencias.

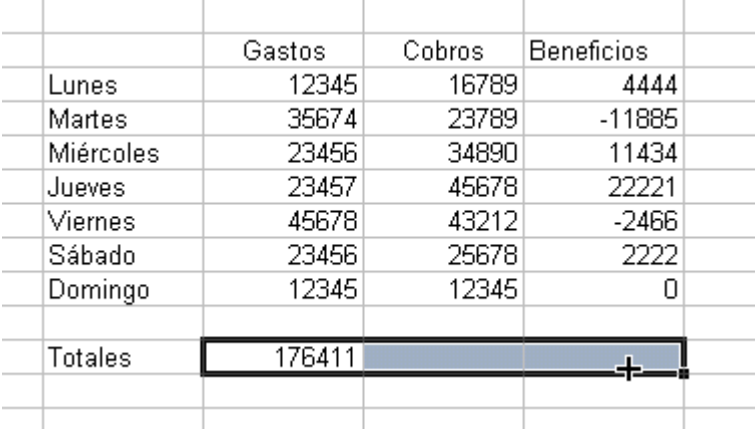

Ejemplos de otras funciones:

# PROMEDIO POTENCIA

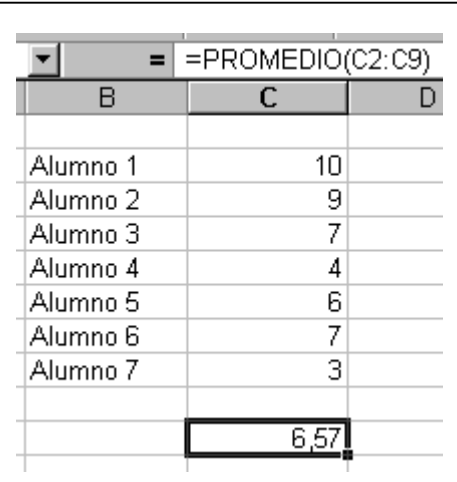

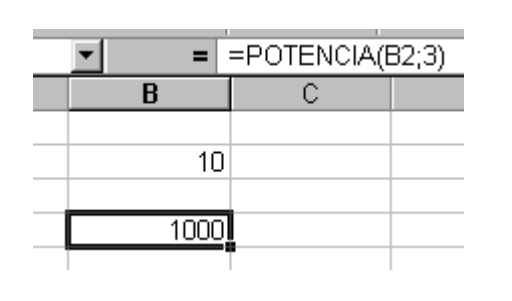

# RAÍZ CUADRADA VALOR MÁXIMO

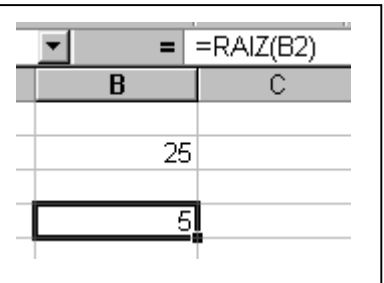

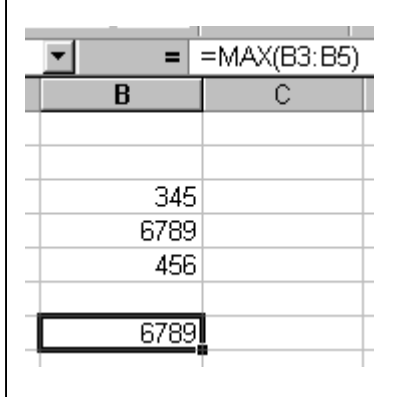

En **Pegar función** tenemos todas las funciones y un ayudante que nos facilitará el uso de las funciones:

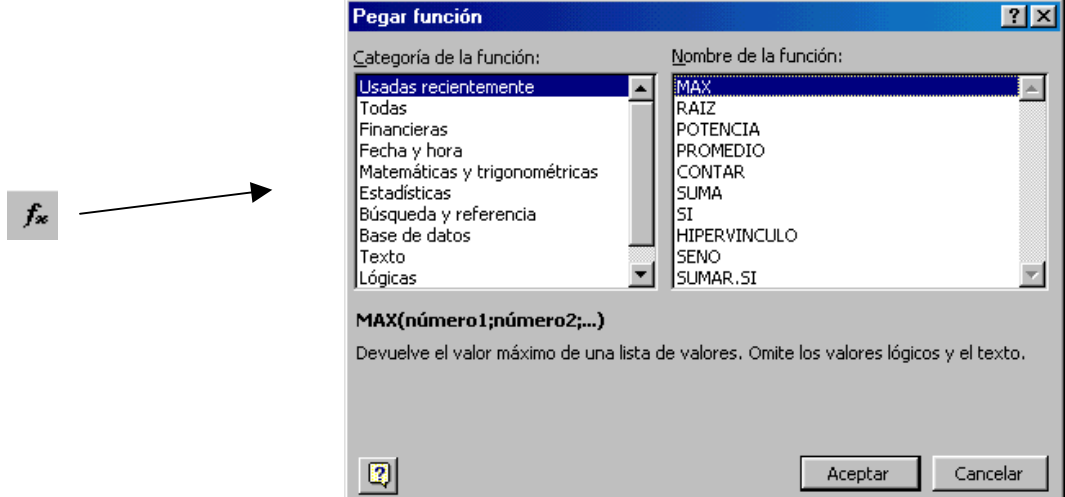

## **11. FÓRMULAS ABSOLUTAS Y FÓRMULAS RELATIVAS**

 Cuando con el controlador de relleno copiamos una fórmula, ésta se adapta a la nueva situación, es decir son "relativas" a la situación. Por ejemplo: tenemos varias columnas para sumar, sumamos la primera y después para la demás arrastramos el controlador de relleno. Las referencias cambiarán automáticamente.

 Ahora bien, habrá casos en que no nos interesará que la fórmula se adapte a la nueva situación; es decir que queremos que la dirección de la celda se mantenga fija en cualquier posición.

Por ejemplo, a toda una serie de números le queremos aplicar el IVA (que está en la celda B2). Necesitamos que la dirección de la celda donde está el IVA sea "absoluta". Porque al arrastrar el controlador de relleno para copiar la fórmula no queremos que B2 cambie.

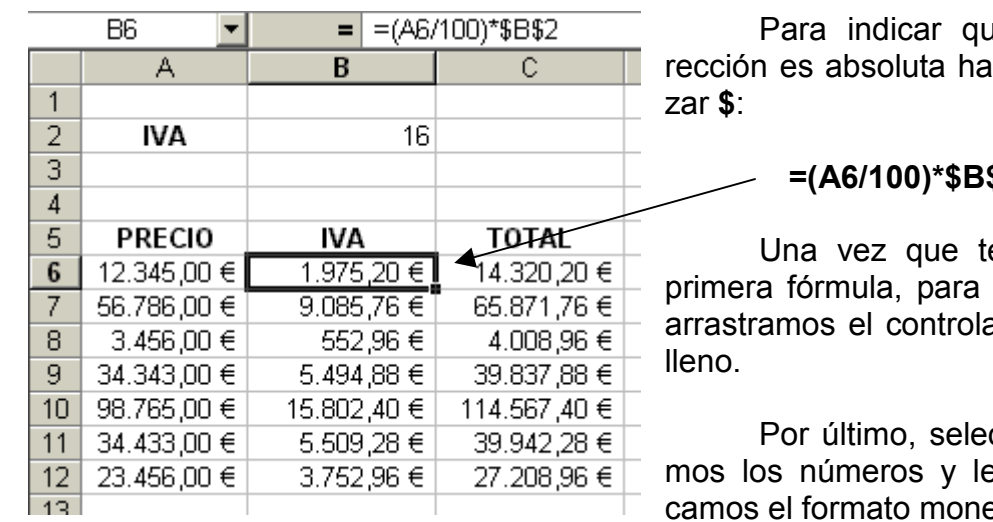

e una diry que utili-

## **\$2**

enemos la las demás ador de re-

cciona-€ es aplieda **Euro** 

## **12. DESARROLLO DE NUESTRA PRIMERA HOJA DE CÁLCULO**

 Vamos a practicar todo lo visto hasta ahora creando nuestra primera hoja de cálculo.

- 1. Crea un nuevo libro y guárdalo con el nombre **Práctica01** en la carpeta **Prácticas** en **Mis documentos**.
- 2. A las 3 hojas que vienen por defecto añádeles una más y renómbralas con los nombres: **DATOS**, **GRÁFICO1**, **GRÁFICO2** y **GRÁFICO3**, como vemos en la imagen.

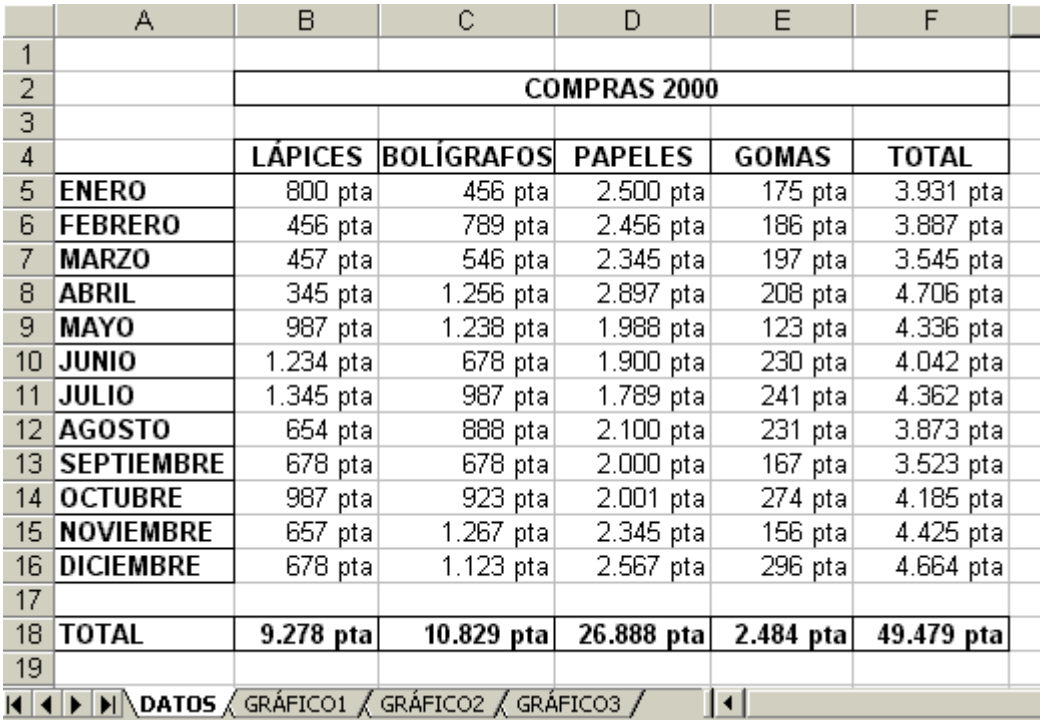

3. Escribe el título "COMPRAS 2000" en B2. Después selecciona el rango B2:F2 y pulsa el botón **Combinar y centrar** de la barra de herramientas. Ya tenemos el título centrado. Luego con **Formato / Celda / Bordes** ponle un borde **Contorno**.

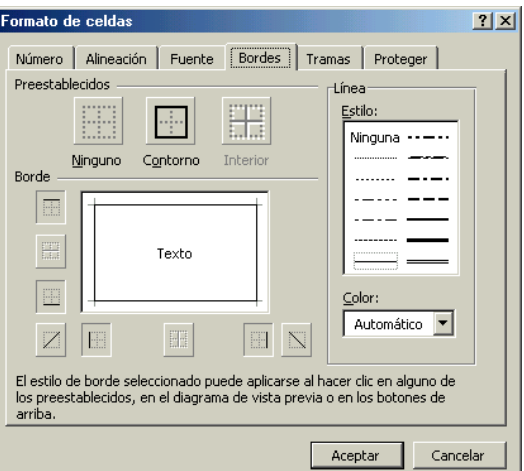

- 4. Colócate en A5 y escribe "ENERO". Arrastrando el ratón hasta A16 rellena la serie de los meses del año.
- 5. Desde B4 hasta F4 escribe los títulos de los productos.
- 6. Usando la técnica de seleccionar rangos no adyacentes (usando **CTRL**), selecciona los rangos B4:F4, A5:A16 y A18:F18. Ponles a todos a la vez negrita y un borde **Contorno** e **Interior**.
- 7. Finalmente, para acabar con el formato, centra el rango B4:F4.
- 8. Introduce todos los números excepto los totales, sin escribir los puntos de los miles ni "pta".
- 9. Colócate en F5 para calcular el total mensual del mes de Enero. Escribe la fórmula =SUMA(B5:E5) y pulsa **ENTER**. A continuación arrastra su controlador de relleno hasta F16. Ya tendremos todos los totales mensuales calculados.
- 10. Colócate en B18 para calcular el total anual del primer producto. Escribe la fórmula =SUMA(B5:B16). A continuación arrastra su controlador de relleno hasta F18. Ya tenemos los totales anuales. En F18 tenemos el total de totales.
- 11. Borra los totales, seleccionándolos todos a la vez.
- 12. Vuelve a calcular otra vez los totales utilizando ahora **Autosuma**.
- 13. Selecciona todos los números y aplícales el formato **Moneda**.
- 14. Ya hemos acabado. Guarda el libro. Más adelante completaremos esta práctica añadiéndole 3 gráficos.

## **13. DESARROLLO DE LA SEGUNDA PRÁCTICA**

 Como ya somos unos expertos, vamos a crear la segunda hoja. Simularemos que somos el profe de informática. Hemos hecho tres exámenes, pero los 3 no valen igual: el primero vale el 40% de la nota, el segundo lo mismo y el tercero el 20%. Luego vamos a hacer que *Excel* nos escriba automáticamente al lado de la media si el alumno está aprobado o suspendido. Y finalmente, que cuente cuántos hay aprobados y cuántos suspendidos. Más adelante, crearemos el gráfico. Finalmente haremos que ponga de color rojo los suspensos y de azul los aprobados.

- 1. Crea un libro nuevo y guárdalo con el nombre **Práctica02** en la carpeta **Prácticas** de **Mis documentos**.
- 2. Introduce los datos que ves en la siguiente imagen. Has de ajustar el tamaño de las columnas, centrar el título, crear una serie para los alumnos, y poner negrita y un borde a los títulos de las columnas y los nombres de los alumnos.

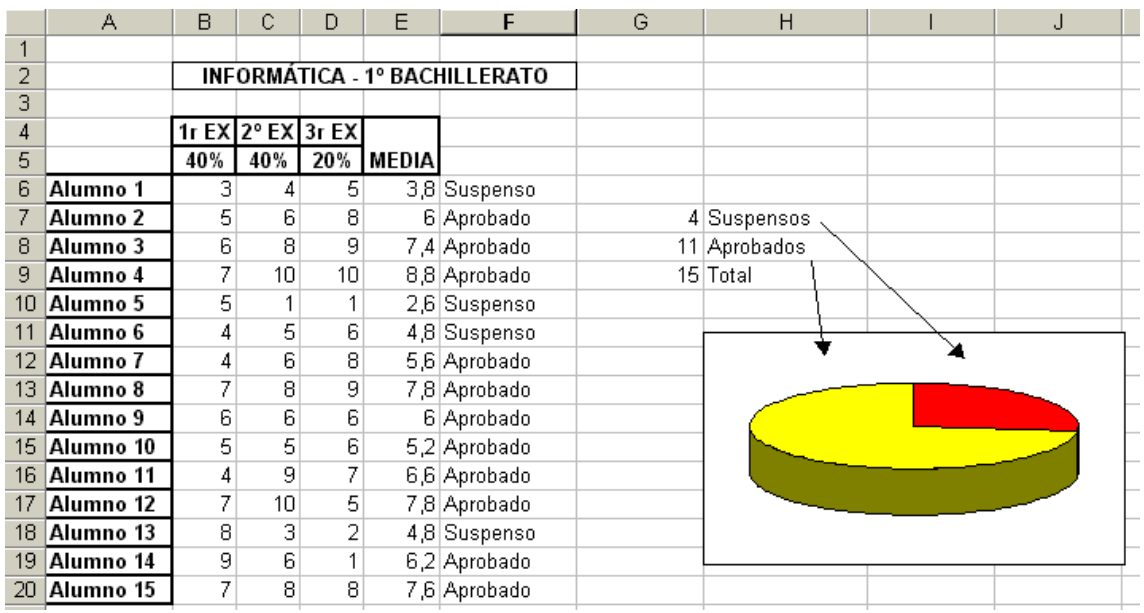

3. Para calcular la media, colócate en E6 y escribe la fórmula:

## **=((B6\*4)+(C6\*4)+(D6\*2))/10**

Para la media de los demás alumnos, arrastra su controlador de relleno.

4. Vamos a hacer ahora que escriba "Suspenso" o "Aprobado". Colócate en F6 y escribe la fórmula:

## **=SI(E6<5; "Suspenso"; "Aprobado")**

## **=SI(CONDICIÓN;VALOR\_SI\_VERDADERO;VALOR\_SI\_FALSO)**

La función **=SI()** tiene 3 parámetros separados por punto y coma: el primero es la condición. El segundo es el que se ejecuta si la condición es verdadera y el tercero si es falsa. Si la nota es menor que 5 escribirá "Suspenso", si es mayor escribirá "Aprobado".

- 5. Para los demás arrastra el controlador de relleno.
- 6. Vamos a hacer ahora que nos cuente cuántos suspensos y aprobados hay. Colócate en G7 y escribe la fórmula:

## **=CONTAR.SI(F6:F20;"Suspenso")**

La función **=CONTAR.SI()** cuenta en un rango las celdas que cumplen una condición. Tiene dos parámetros: el primero es el rango y el segundo es la condición.

7. Colócate en G8 y escribe la fórmula:

## **=CONTAR.SI(F6:F20;"Aprobado")**

- 8. En G9 calculamos el total de alumnos. Es la comprobación de que todo sale bien: **=SUMA(G7:G8)**.
- 9. Vamos a hacer ahora que ponga los suspensos de color rojo y los aprobados azul. Selecciona el rango F6:F20. Vete al menú **Formato / Formato condicional**. Rellena la condición 1 como en la imagen y haz clic en el botón **Formato** donde elegiremos el color del texto. A continuación haz clic en **Agregar**. La ventana se ampliará. Rellena la condición 2.

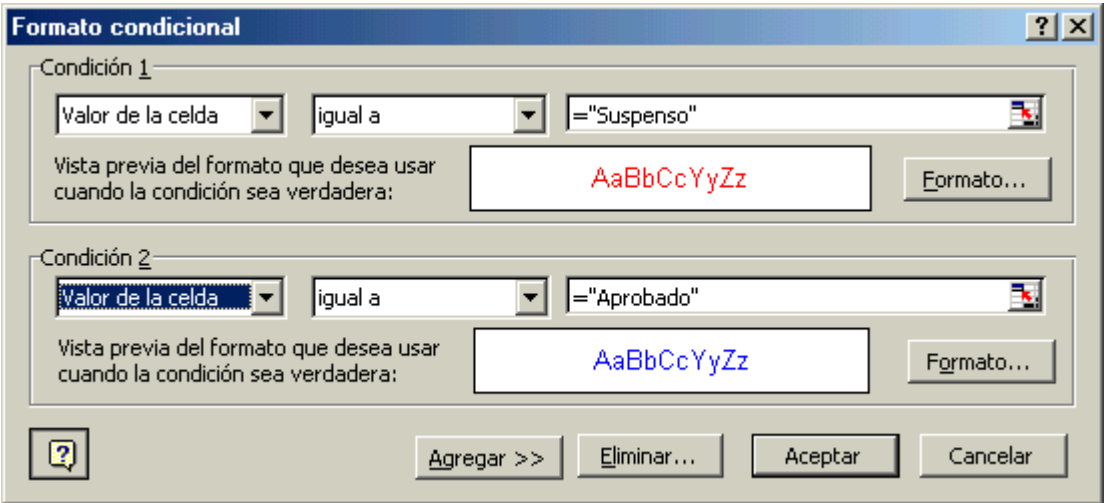

10. Guarda el libro.

 Vamos a complicar un poco la práctica 2. Vamos a hacer ahora que además de buscar los aprobados y los suspendidos busque los insuficientes, los suficientes, los bienes, los notables y los excelentes. Y que luego los cuente.

 Cuando sólo hay dos posibilidades, **=SI()** funciona como hemos visto antes. Pero si hay más, como en este caso en que hay 5, hay que concatenar los **SI**. Es decir que el tercer parámetro sea otro **SI** y así sucesivamente. Hay que tener mucho cuidado con los paréntesis. Para 3 condiciones:

**=SI(-----;-----;SI(-----;-----;-----))** 

Y si necesitamos 4 condiciones:

**=SI(-----;-----;SI(-----;-----;SI(-----;-----;-----)))** 

Finalmente para 5 condiciones:

**=SI(-----;-----;SI(-----;-----;SI(-----;-----;SI(-----;-----;-----))))** 

Fíjate bien en la imagen siguiente:

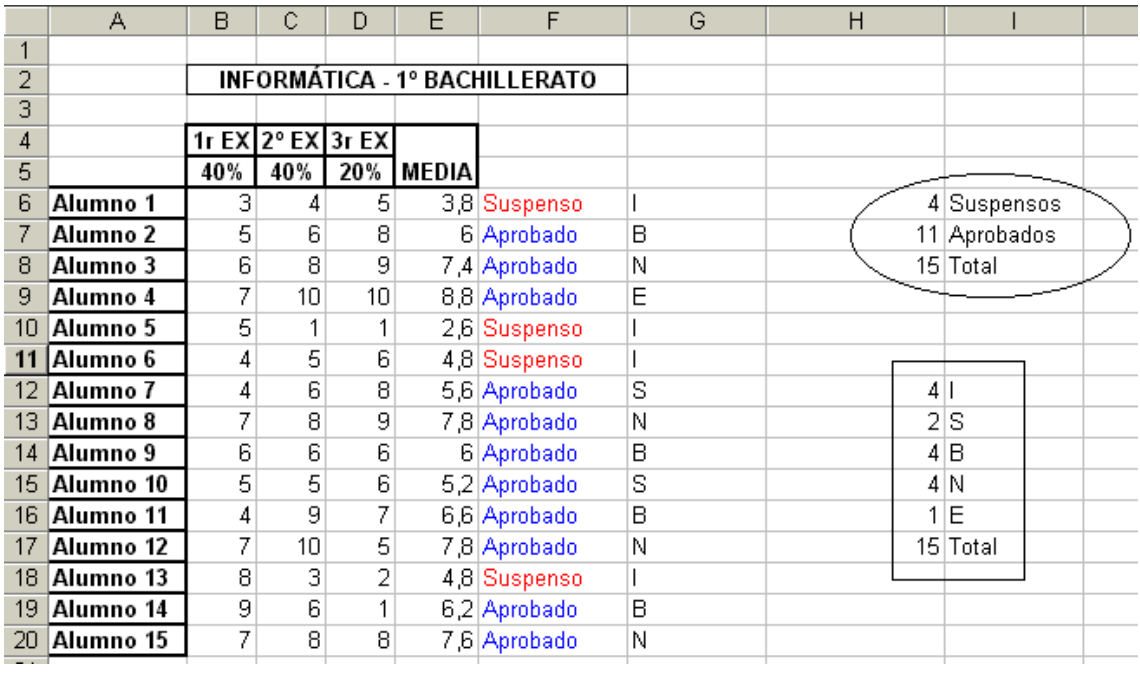

- 1. Mueve el rango G7;H9 a H6:I9 y el gráfico para dejar espacio.
- 2. Colócate en G6 y escribe la fórmula:

**=SI(E6<5;"I";SI(Y(E6>=5;E6<6);"S";SI(Y(E6>=6;E6<7);"B";SI(Y(E6>=7;E6<8,5);"N";"E"))))** 

Hasta ahora en la condición habíamos visto sólo un criterio (E6<5). Pero para los demás casos hacen falta dos: por ejemplo, para el suficiente hace falta que sea mayor o igual que 5 y menor que 6. Para utilizar dos criterios se utiliza la función **Y()**:

## **Y(E6>=5;E6<6)**

- 3. Respira un poco. Para los demás alumnos, sólo tienes que arrastrar el controlador de relleno.
- 4. En H12 escribe la fórmula **=CONTAR.SI(G6:G20;"I")**.
- 5. Repite la operación en H13, H14, H15y H16, para las demás notas.
- 6. En H17 calcula el total.
- 7. Guarda el archivo.

## **14. DESARROLLO DE LA TERCERA PRÁCTICA**

 Imaginemos que el director de una tienda nos encarga una hoja de cálculo para el mantenimiento de su tienda y almacén. Ha de ser una hoja fácil de usar después por lo empleados; y segura: que los empleados sólo puedan introducir los datos que deban, pero que no puedan cambiar el resto de celdas. Por ello, ha de ser una hoja protegida.

 Como tenemos muchos clientes, hemos de crear un sistema de descuentos que sea fácil de utilizar, pues variará bastante: a los buenos clientes le haremos un descuento alto, a otros bajo...

1. Crea un nuevo libro y guárdalo con el nombre **Práctica03** en la carpeta **Prácticas** que tienes en **Mis documentos**.

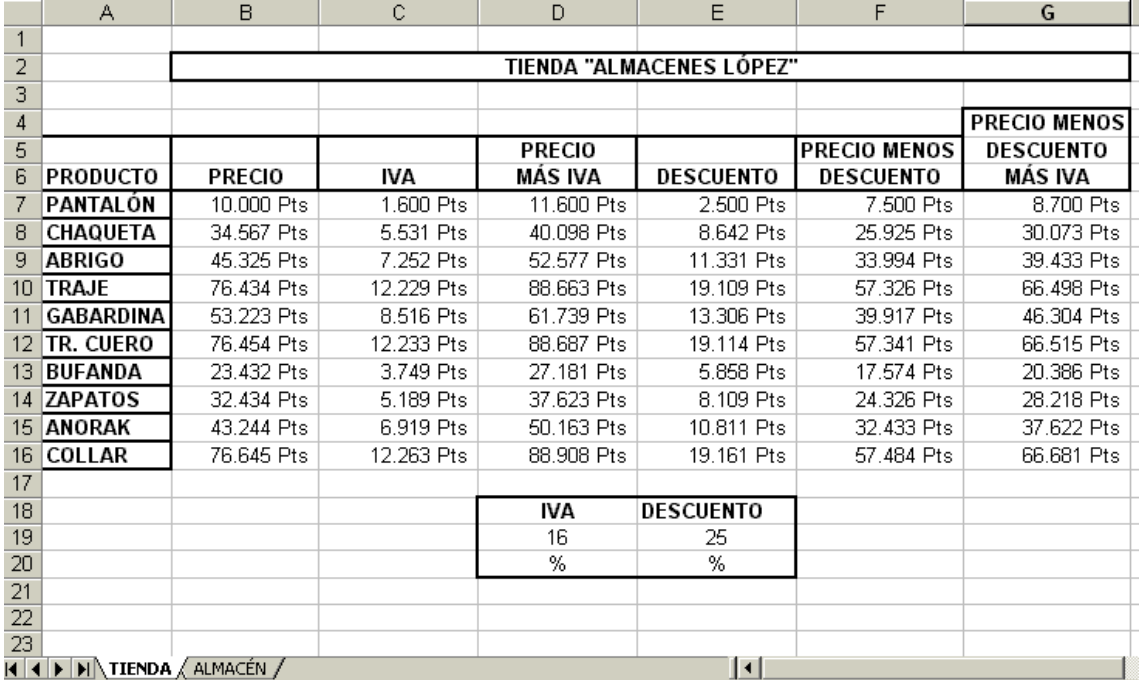

2. Borra la tercera hoja y renombra las otras dos con los nombres **TIEN-DA** y **ALMACÉN**.

- 3. Fíjate en la imagen anterior. En la hoja **TIENDA** escribe los títulos y dales el formato que ves.
- 4. Sólo la columna Precio son números. El resto son fórmulas. Introduce los números de la columna Precio.
- 5. Calcula la columna IVA: **=(B7/100)\*\$D\$19**. Para el resto arrastra el controlador de relleno.
- 6. Calcula la columna Precio más IVA: **=B7+C7**. Para el resto arrastra el controlador de relleno.
- 7. Calcula la columna Descuento: **=(B7/100)\*\$E\$19**. Para el resto arrastra el controlador de relleno.
- 8. Calcula la columna Precio menos descuento: **=B7-E7**. Para el resto arrastra el controlador de relleno.
- 9. Calcula la columna Precio menos descuento más IVA: **=F7+((F7/100)\* \$D\$19)**. Para el resto arrastra el controlador de relleno.
- 10. Para probar el funcionamiento, introduce diferentes valores en las celdas del IVA y el descuento. Verás que todos los números se actualizan automáticamente.
- 11. Finalmente, aplícales a todos los números el formato **Moneda**.
- 12. De toda esta hoja, nos interesa que los empleados sólo puedan modificar la columna Precio, el IVA y el descuento. El resto debe estar protegido. Para proteger una hoja hay que ir a **Herramientas / Proteger / Proteger hoja**. Si queremos podemos poner una contraseña. Por ahora hacemos clic en **Cancelar**.

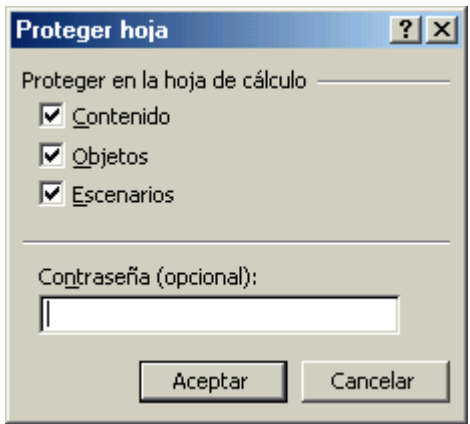

Si hubiéramos hecho clic en **Aceptar**, ahora no se podría modificar ninguna celda. Por eso antes de proteger la hoja, nos interesa desbloquear algunas celdas, aquéllas que dejaremos que los empleados puedan modificar. Para ello seleccionamos los rangos B7:B17 y D19:E19. Y vamos a **Formato / Celdas / Proteger** y desactivamos **Bloqueada**.

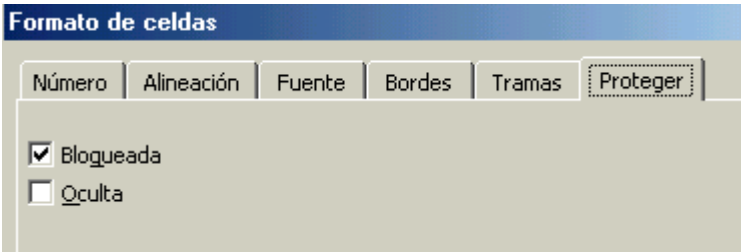

Ahora sí que protegemos la hoja. Vamos a **Herramientas / Proteger / Proteger hoja**. Escribimos, si es necesario, la contraseña y pulsamos en **Aceptar**. A partir de este momento todas las celdas estarán bloqueadas, excepto aquéllas que hemos desbloqueado.

Para desproteger una hoja hay que ir a **Herramientas / Proteger / Desproteger hoja**.

13. Vamos a la hoja **ALMACÉN**. Fíjate en la imagen siguiente, escribe los títulos y dales el formato que ves.

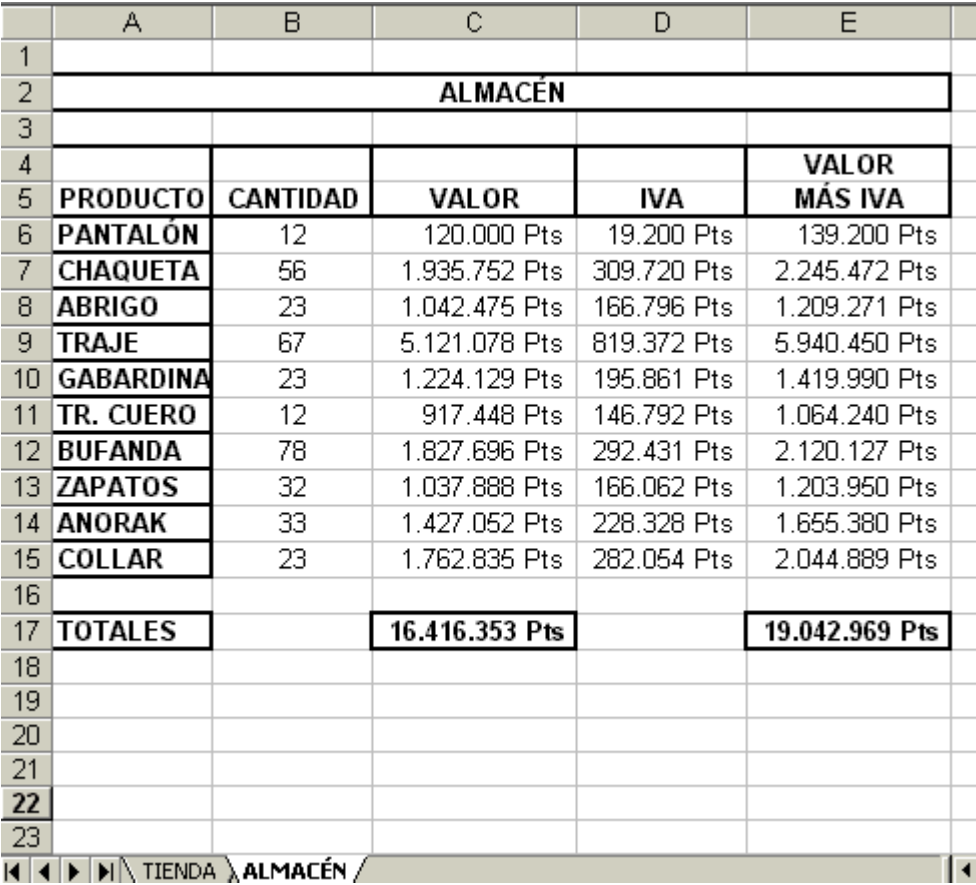

- 2. Sólo la columna Cantidad son números. El resto son fórmulas. Introduce los números.
- 3. Calcula la columna Valor: **=B6\*TIENDA!B7**. Para el resto de la columna, arrastra el controlador de relleno.

Cuando queremos utilizar referencias a celdas de otras hojas del libro hay que escribir el nombre de la hoja seguido del signo de admiración y el nombre de la celda: **TIENDA!B7** hace referencia a la celda B7 que está en la hoja TIENDA.

- 4. Calcula la columna IVA: **=(C6/100)\*TIENDA!\$D\$19**. Para el resto de la columna, arrastra el controlador de relleno.
- 5. Calcula la columna Valor más IVA: **=C6+D6**. Para el resto de la columna, arrastra el controlador de relleno.
- 6. Finalmente calcula el total de la columna Valor: **=SUMA(C6:C15)**, y el total de la columna Valor más IVA: **=SUMA(E6:E15)**.
- 7. Aplica a todos los números el formato **Moneda**.
- 8. La única columna que los empleados podrán tocar es Cantidad. Seleccionamos el rango =B6:B15 y vamos a **Formato / Celdas / Proteger** y desactivamos **Bloqueada**. A continuación vamos a **Herramientas / Proteger / Proteger hoja** y la protegemos.
- 9. Prueba a entrar o sacar nuevo material en el almacén: cambia los números de la columna Cantidad y verás cómo van cambiando automáticamente todos los números de la hoja.
- 10. Intentar cambiar algún número de las otras columnas. Verás como no puedes.
- 11. Guarda el libro y ciérralo.

## **15. GRÁFICOS**

 Los gráficos sirven para que de un solo vistazo nos demos cuenta de detalles que en una hoja de cálculo tendríamos que analizar con detenimiento.

 Para aprender a hacer gráficos vamos a utilizar el archivo **Práctica01** que tenemos guardado en la carpeta **Prácticas** en **Mis documentos**.

 Vamos a hacer 3 gráficos. El primero será en columnas y vamos a reflejar los gastos mensuales en cada uno de los productos.

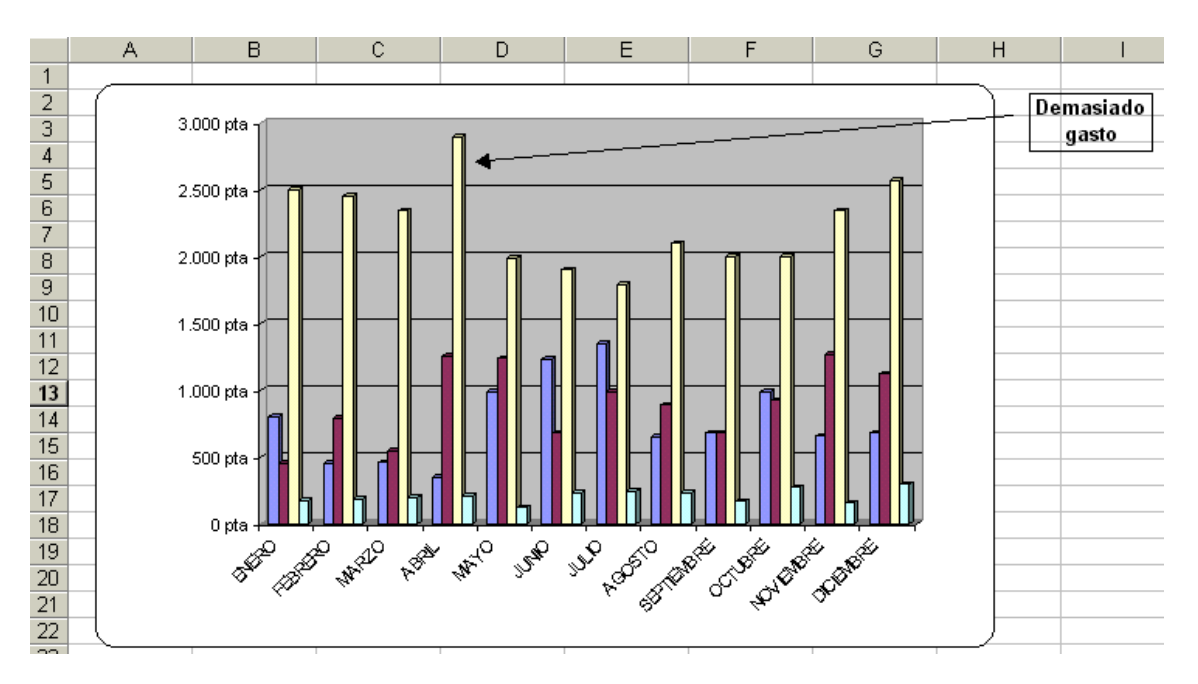

Vamos a ver el proceso paso a paso:

1. Siempre partiremos de una hoja de cálculo en la que seleccionaremos los datos que queremos ver reflejados en el gráfico. A la hora de seleccionar siempre seleccionaremos los títulos, para que aparezcan en el gráfico. En nuestro ejemplo seleccionamos el rango **A4:E16**.

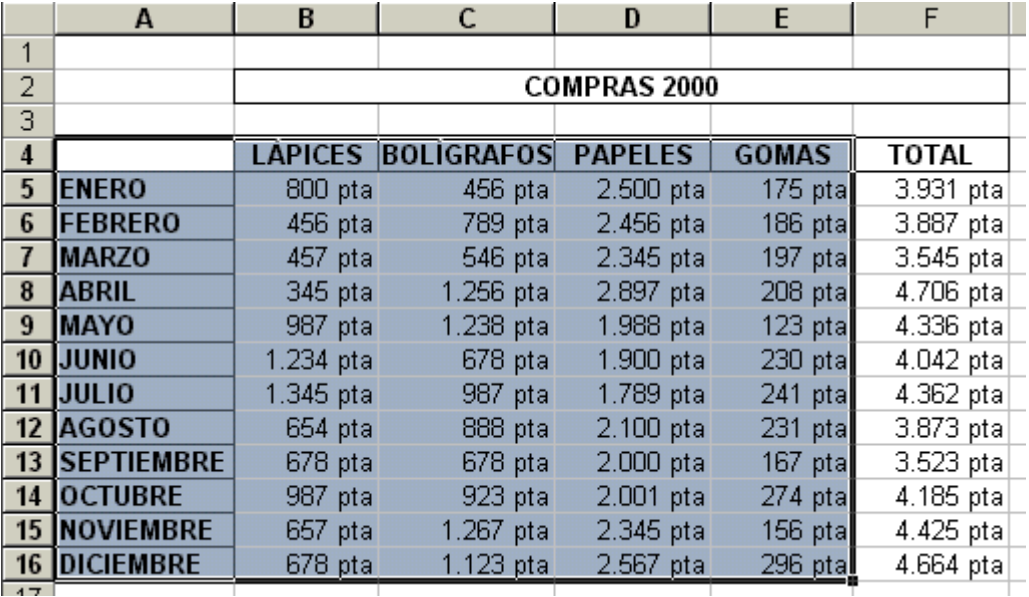

2. Hacemos clic en el asistente para gráficos **ill** en la barra de herramientas. Nos sale un cuadro de diálogo donde hemos de elegir el tipo de gráfico. En tipo elegimos **Columnas** y en subtipo **Columna 3D**. Y hacemos clic en **Siguiente**.

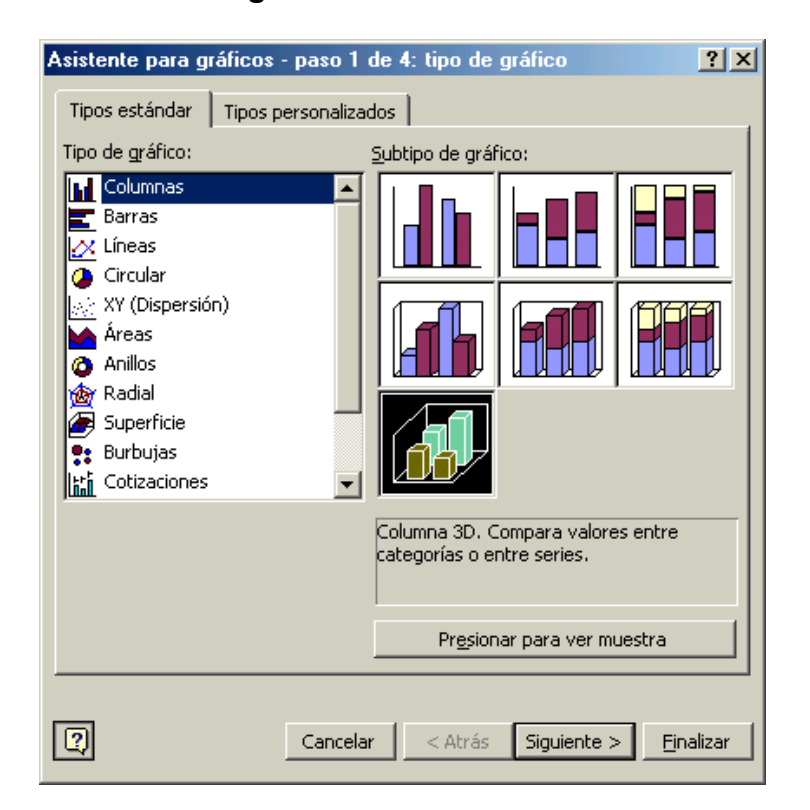

3. En el siguiente cuadro hemos de indicar si queremos que presente los datos en filas o en columnas. Elegimos en columnas y hacemos clic en **Siguiente**.

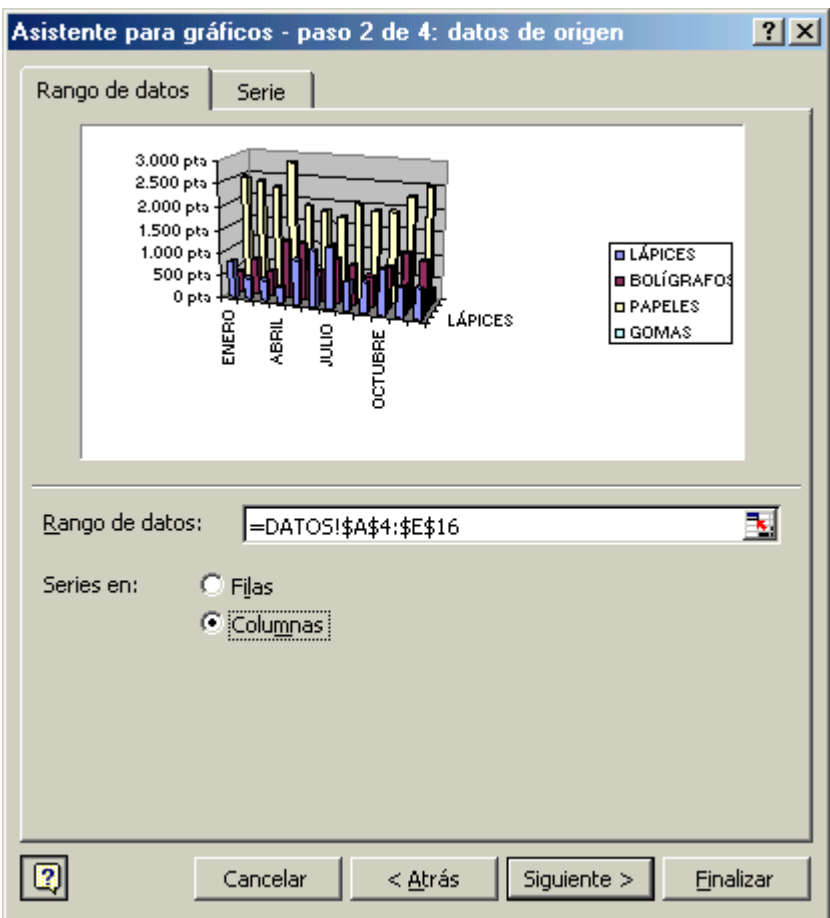

4. En el siguiente cuadro de diálogo podemos establecer algunas opciones, como por ejemplo si queremos leyenda, líneas de división... Después hacemos clic en **Siguiente**.

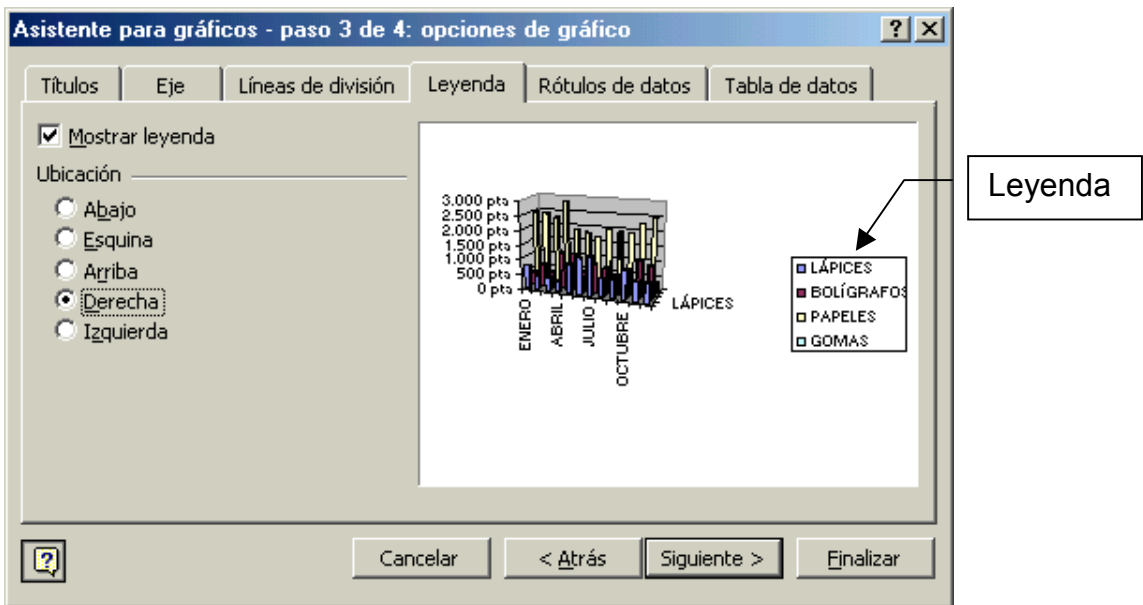

5. Finalmente, en el último cuadro de diálogo, hemos de indicar dónde queremos que coloque el gráfico: si en una hoja nueva o en una que ya tenemos. Seleccionamos **Como objeto en** y en la lista elegimos la hoja **GRÁFICO1**. Hacemos clic en **Finalizar**.

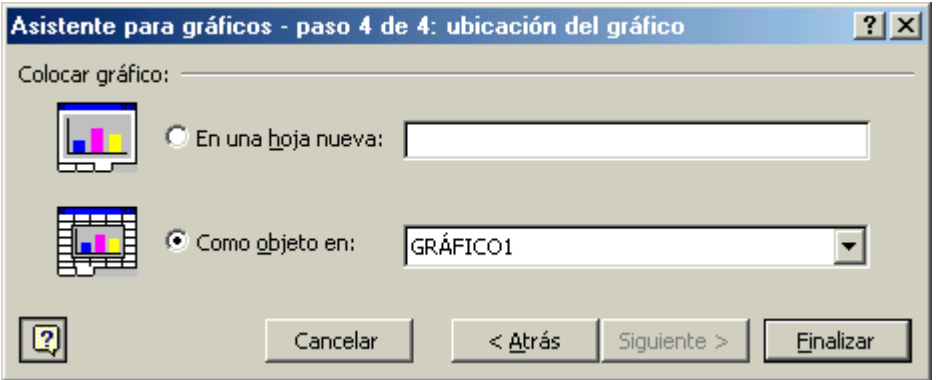

6. Nos colocará el gráfico en la hoja **GRÁFICO1**. Y aparecerá la barra de herramientas *Gráfico*<sup>2</sup> . Ahora tenemos que arreglar el gráfico, porque su apariencia inicial no es muy satisfactoria.

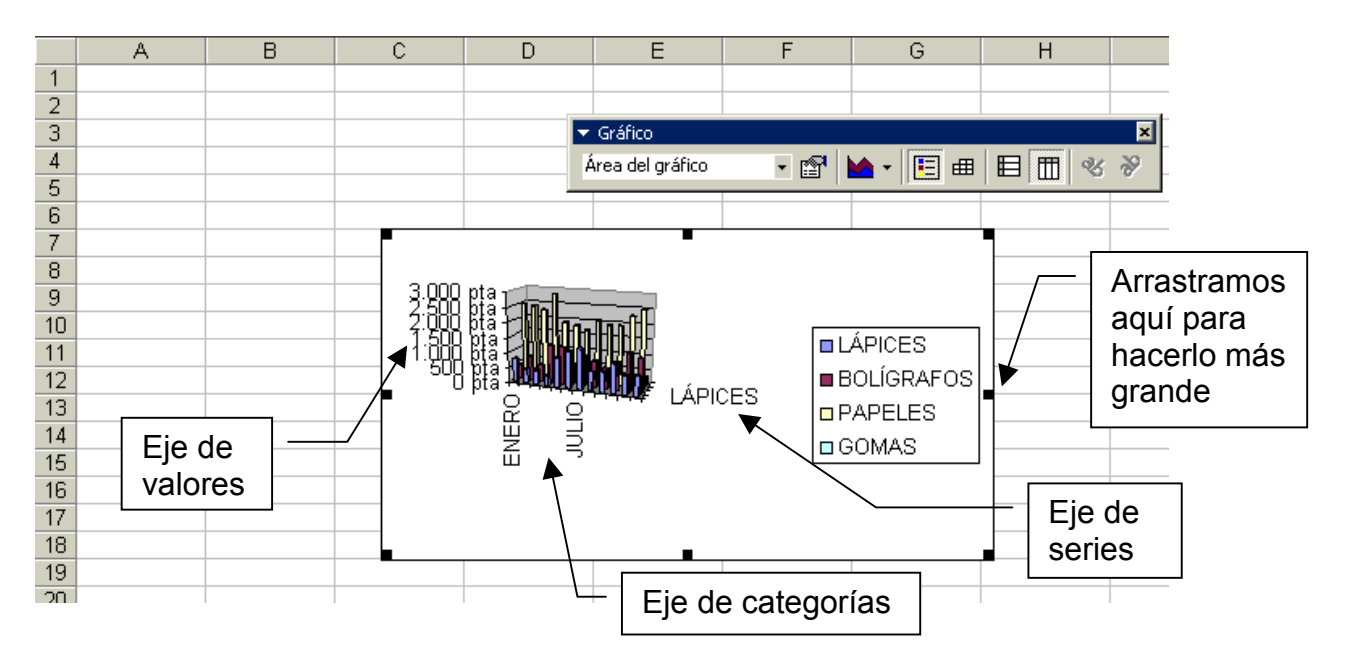

- 7. Para arreglar su presentación, lo primero que vamos a hacer es arrastrarlo: ponemos el ratón en un borde y lo arrastramos hasta el principio de la hoja (más o menos hasta A1).
- 8. Ahora arrastramos un controlador (los cuadraditos negros que aparecen cuando el gráfico está seleccionado) y lo hacemos más grande (anchura: hasta la columna H / altura: hasta la fila 22, más o menos).
- 9. Hacemos doble clic en el eje de valores. Nos aparecerá el cuadro de diálogo **Formato**. En **Fuentes** seleccionamos una más pequeña, por

 2 Si esta barra de herramientas no aparece, la activamos haciendo clic con el botón derecho en cualquier barra de herramientas y seleccionándola en la lista que aparece.

ejemplo *Arial* o *Times New Roman 8*, porque la que pone por defecto es muy grande. Y en **Alineación** inclinamos un poco el texto.

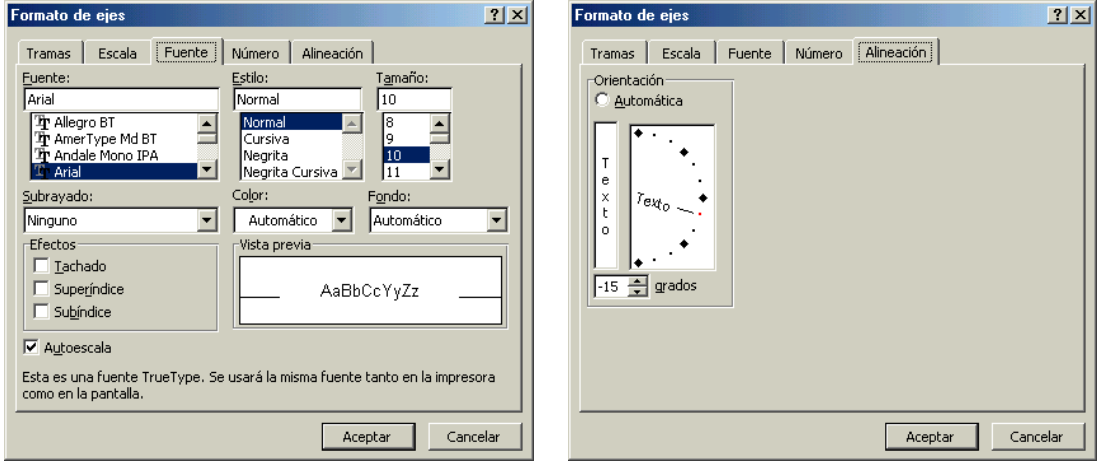

- 10. Repetimos la operación en el eje de categorías, en el eje de series y en la leyenda. Al reducirse el texto veremos que el gráfico se hace más grande.
- 11. En el eje de series, en **Formato** vamos a **Escala** y en **Rótulos de marcas de graduación** escribimos 1, para que nos salgan todos los títulos (antes sólo aparecían dos).

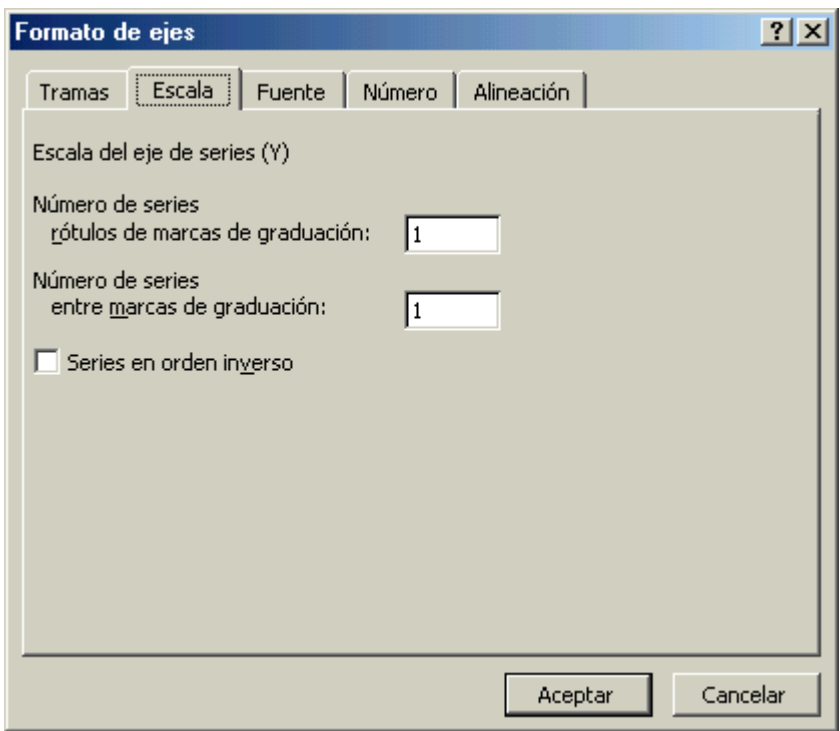

Veremos que el gráfico ahora ya tiene mejor aspecto:

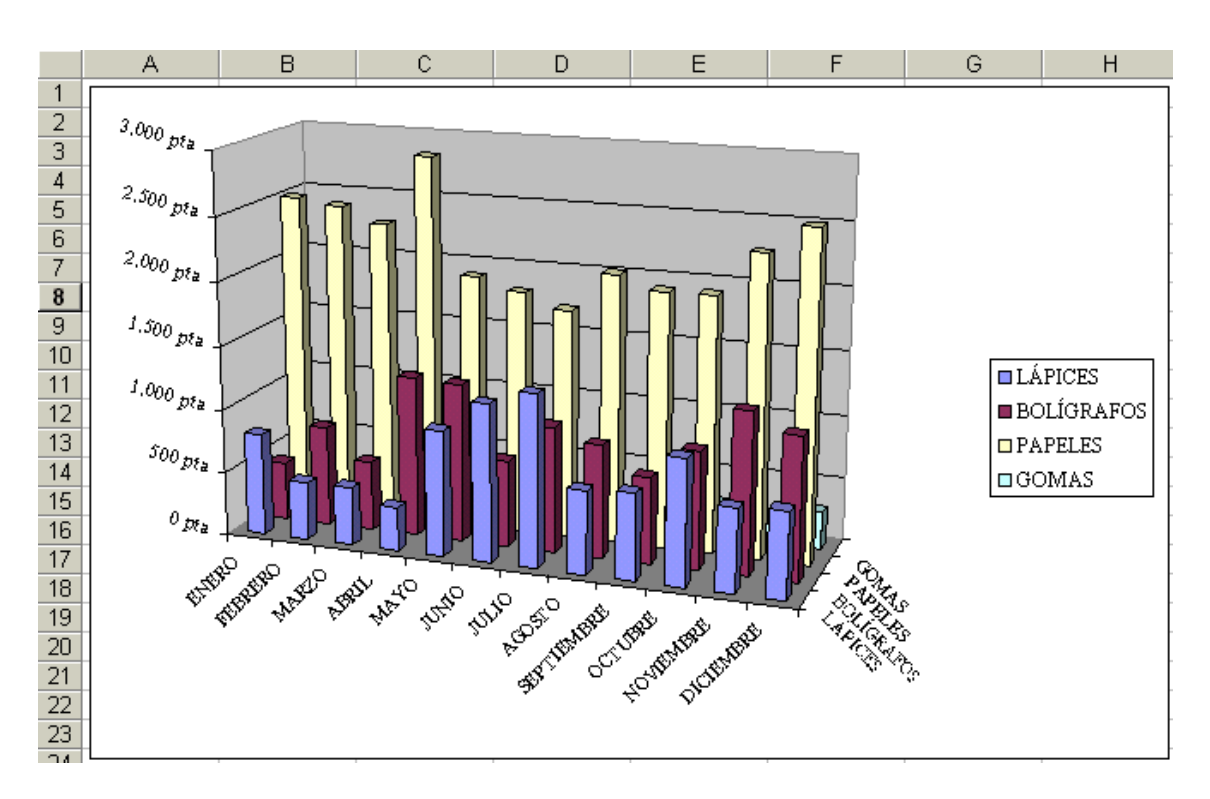

12. Ahora vamos a **Vista preliminar** para ver cómo quedaría imprimido. Atención: es diferente si vamos a **Vista preliminar** con el gráfico seleccionado o si no está seleccionado. Si está seleccionado ocupará toda una hoja él solo, si no lo está se verá el gráfico tal como queda en la hoja de cálculo.

13. Ya tenemos el primer gráfico. Hacemos clic en **Guardar**.

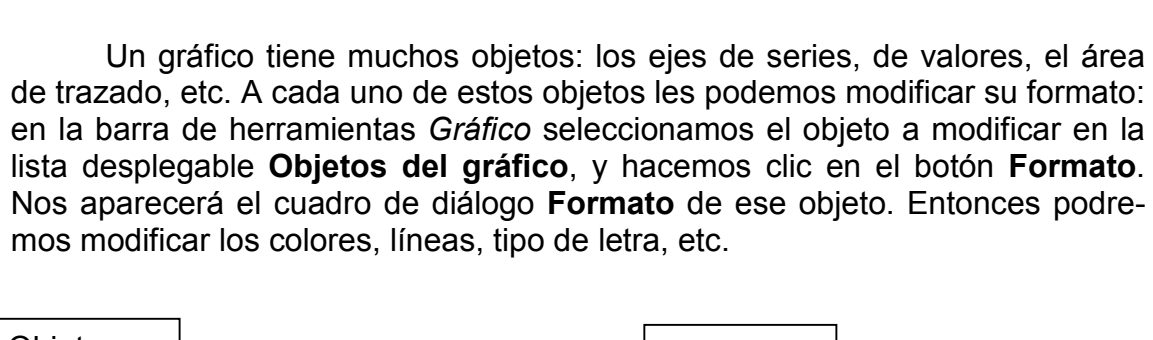

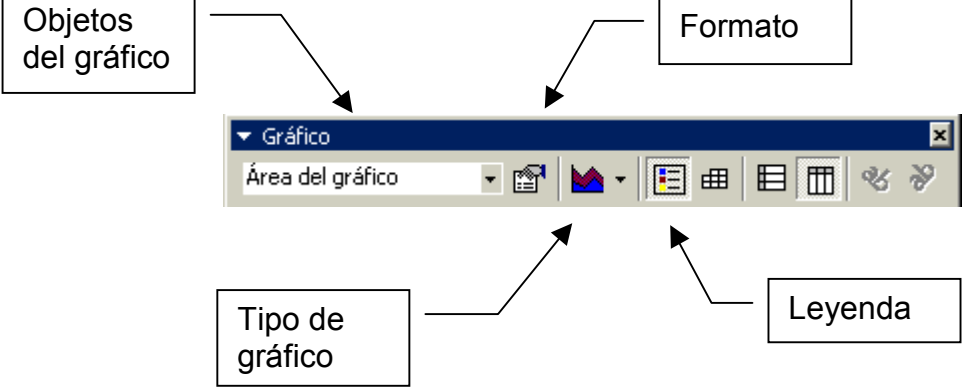

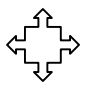

 Incluso podemos cambiar la perspectiva. Si pensamos que un gráfico no se ve bien, podemos girarlo. Para ello hacemos un clic en una esquina y cuando el ratón adopta la forma de cruz arrastramos. Si a la vez que arrastramos, mantenemos pulsada **CTRL** se irá viendo el interior.

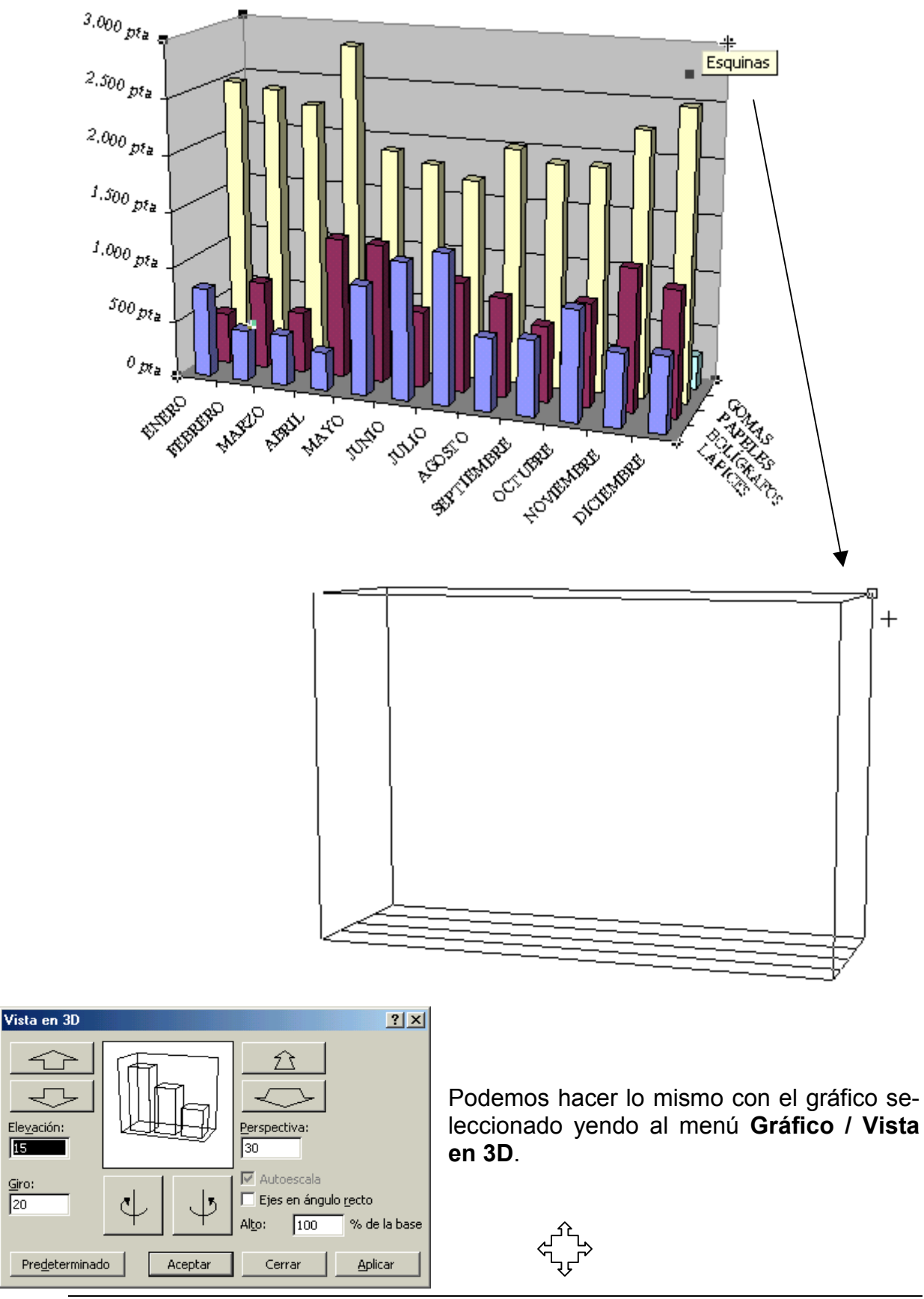

 Vamos a realizar ahora el segundo gráfico. Lo colocaremos en la hoja **GRÁFICO2**. Haremos un gráfico de líneas, en el que veremos la evolución de los gastos a lo largo del año.

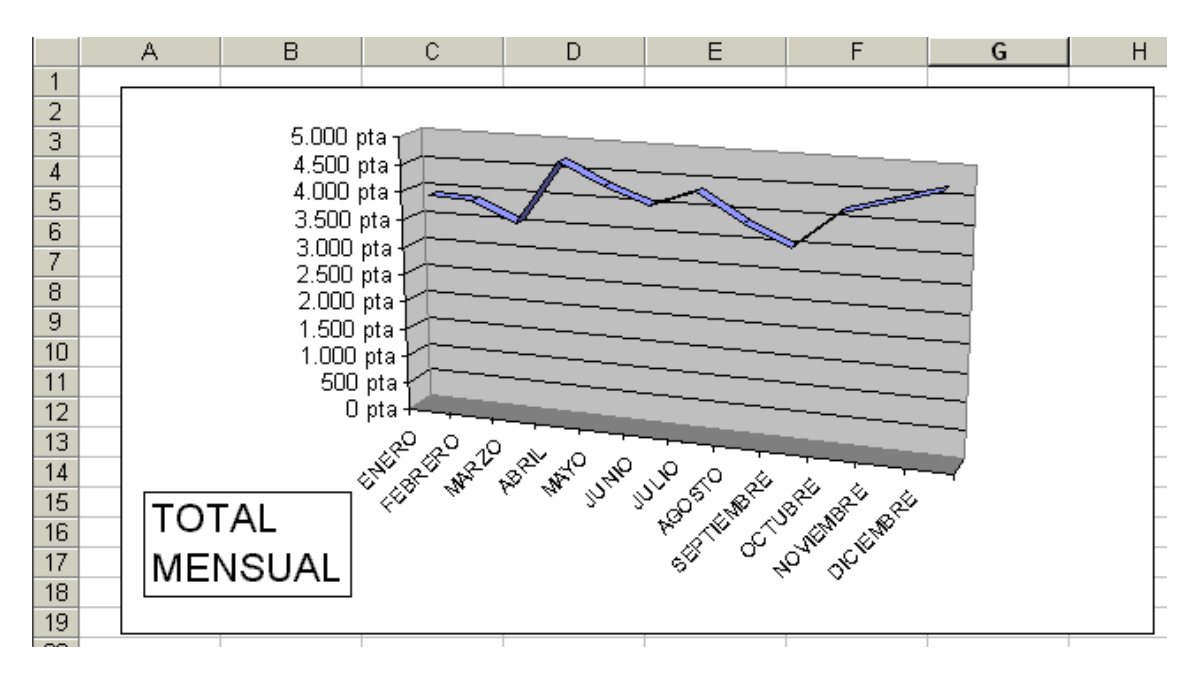

1. Lo primero es seleccionar los datos. Seleccionamos los rangos no adyacentes **A5:A16** y **F5:F16**.

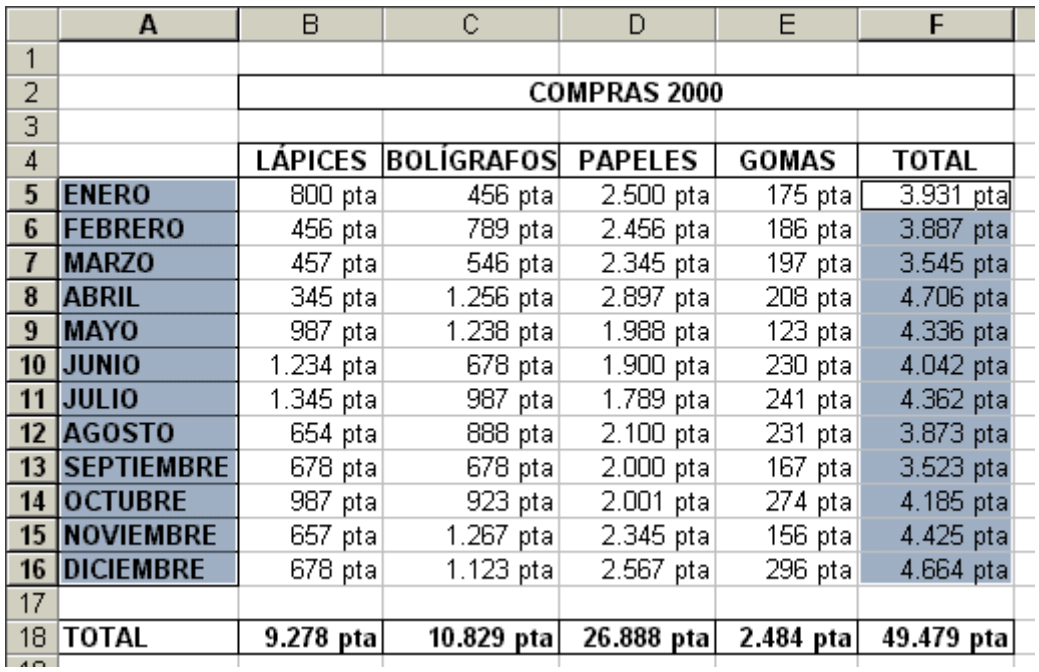

2. Hacemos clic en el asistente para gráficos **ILL**. En el cuadro de diálogo, en tipo elegimos **Líneas** y en subtipo **Línea 3D**. Hacemos clic en **Siguiente**.

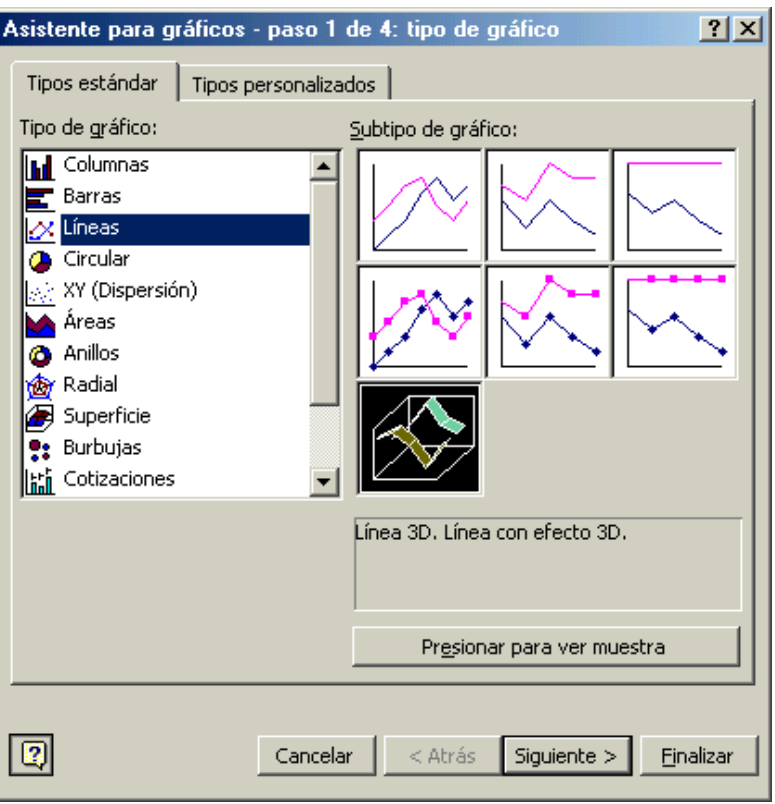

3. En el siguiente cuadro elegimos en columnas y **Siguiente**.

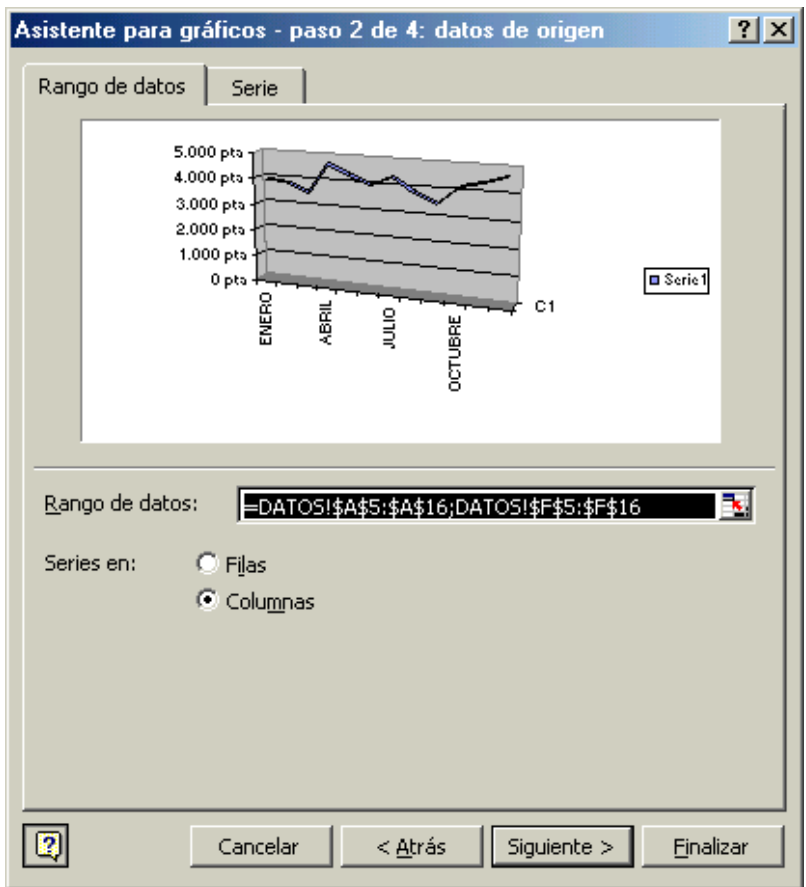

4. En el siguiente cuadro le quitamos la leyenda y en **Eje** desactivamos el eje de series. Clic en **Siguiente**.

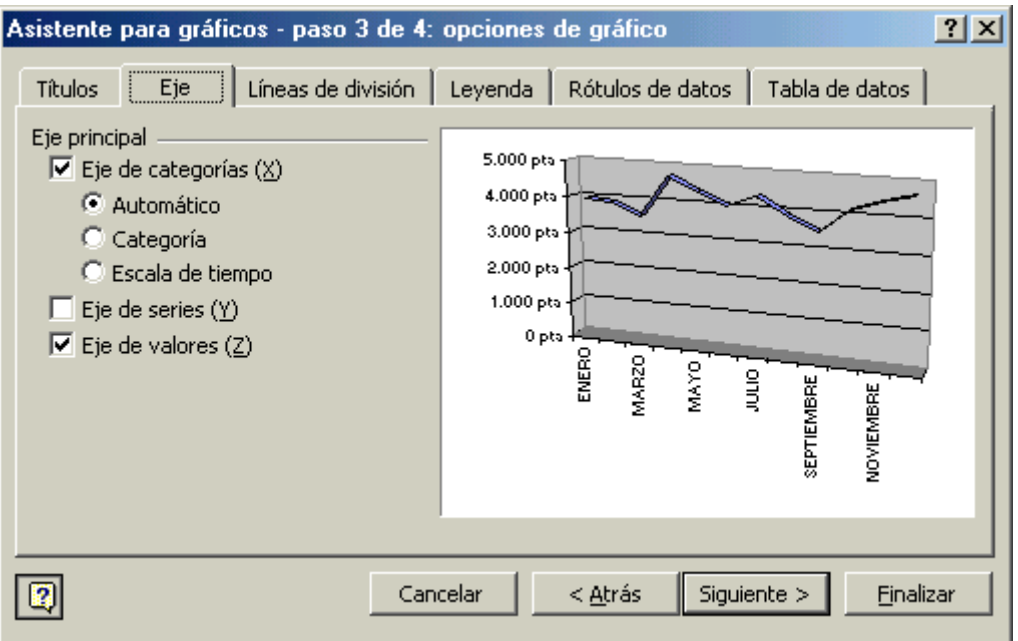

5. Finalmente, en el último cuadro le indicamos que lo coloque en la hoja **GRÁFICO2**. Hacemos clic en **Finalizar**.

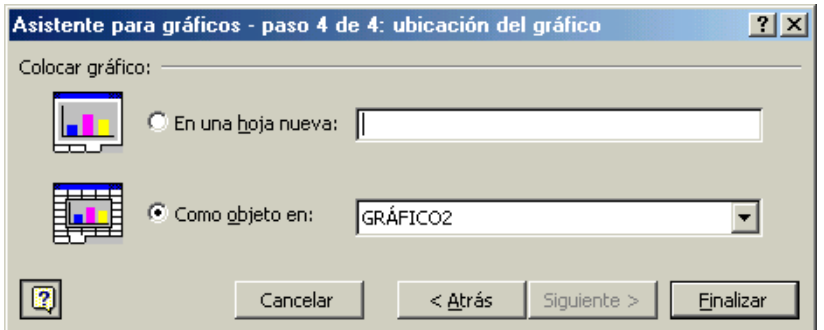

6. Ahora toca arreglarlo, como hicimos antes con el gráfico 1. Como vemos en la imagen, no queda muy bien.

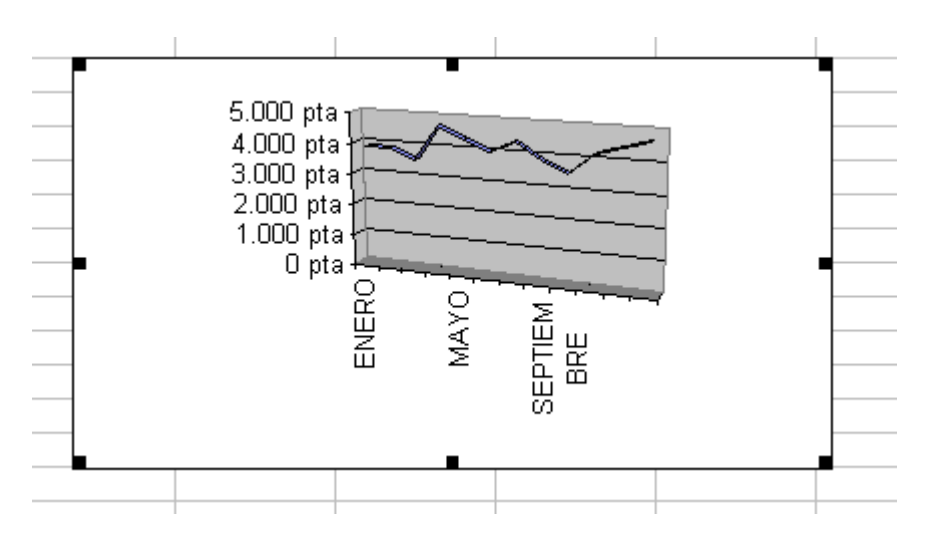

- 7. Lo primero que haremos será arrastrarlo hasta A1, luego hacerlo más grande (anchura: hasta la columna H / altura: hasta la fila 22, más o menos).
- 8. Después le cambiaremos el tamaño y la orientación de las fuentes, como hicimos antes.
- 9. Probad ahora a cambiar la perspectiva, arrastrando las esquinas.
- 10. Podemos ponerle algún adorno con la barra de herramientas *Dibujo*, como flechas o un cuadro de texto.

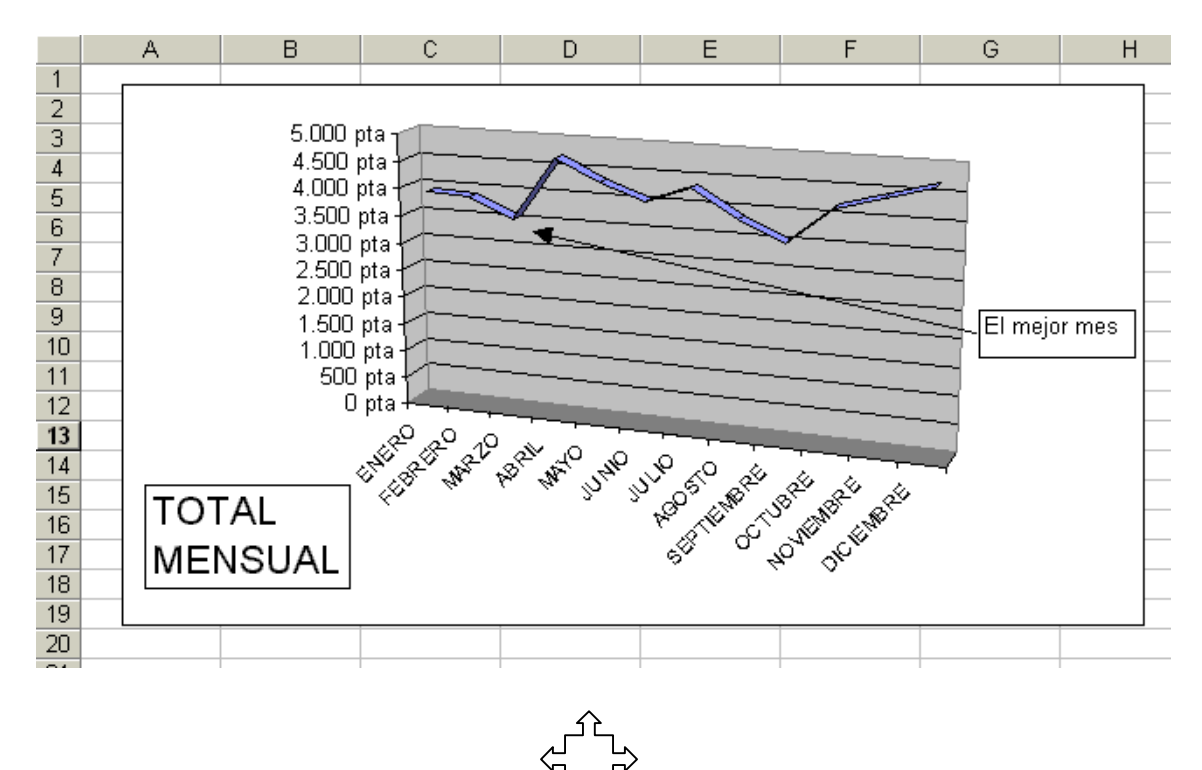

11. En la imagen vemos cómo queda. Guardamos.

 Vamos a hacer ahora el tercer gráfico. Será un gráfico circular en el que veremos el total anual de lo que nos hemos gastado en cada producto. Además veremos qué porcentaje representa cada uno en el total de gastos anuales.

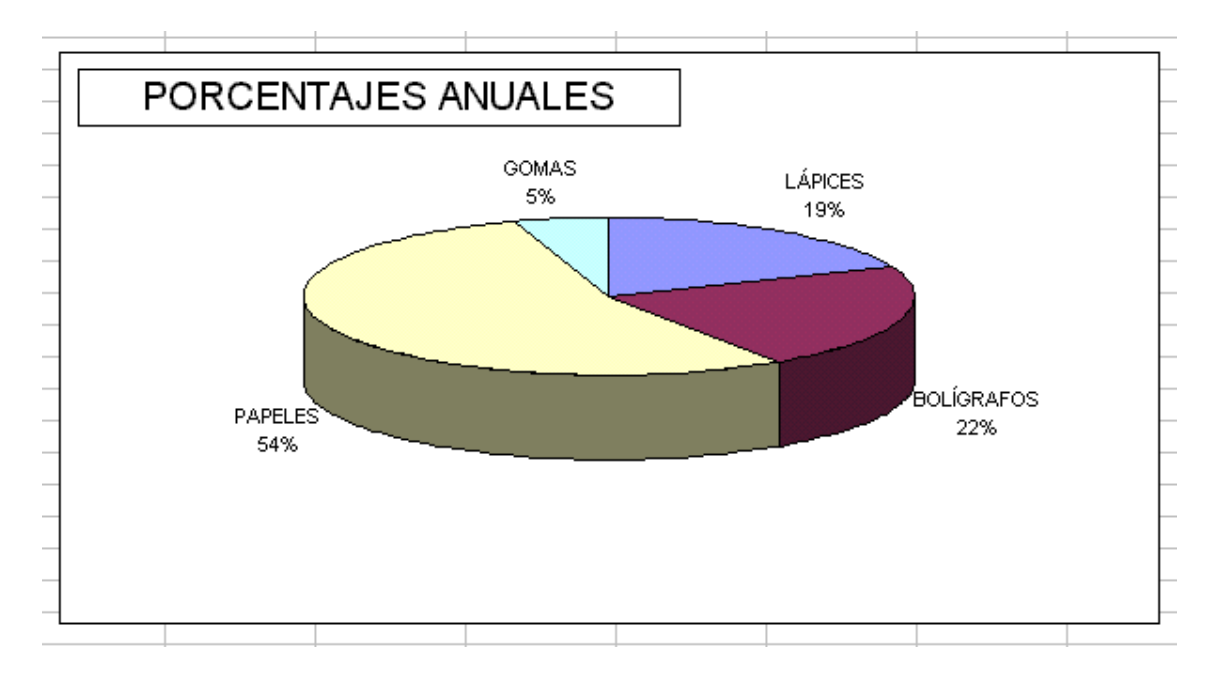

1. Primero seleccionamos los datos. En este caso, seleccionamos los rangos no adyacentes **B4:E4** y **B18:E18**.

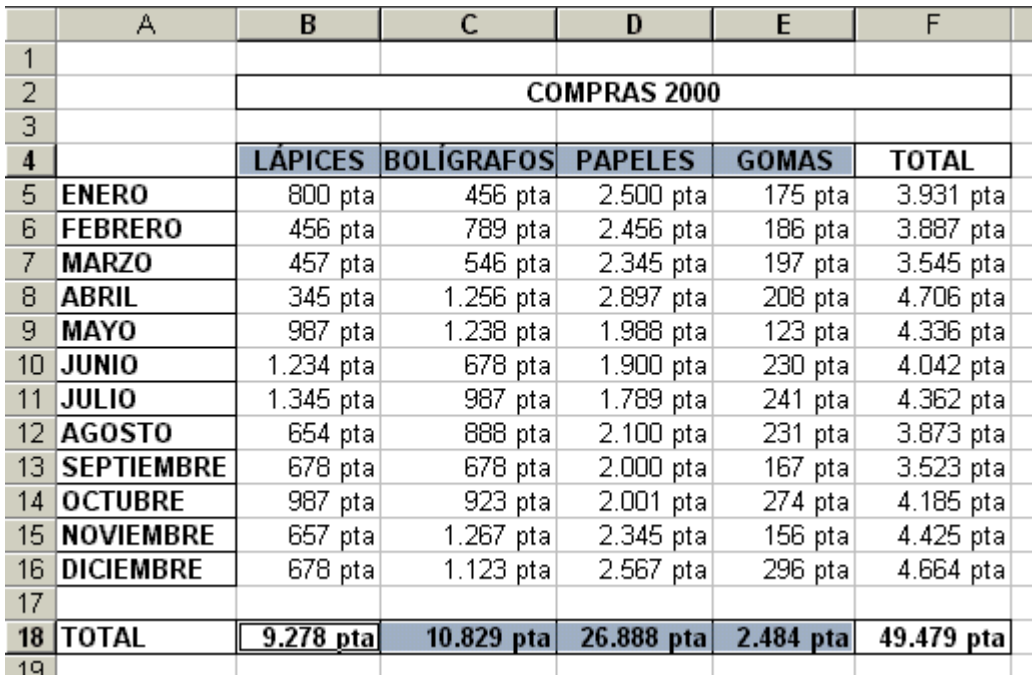

2. Hacemos clic en el asistente para gráficos **ILL**. En el cuadro de diálogo, en tipo elegimos **Circular** y en subtipo **Circular 3D**. Hacemos clic en **Siguiente**.

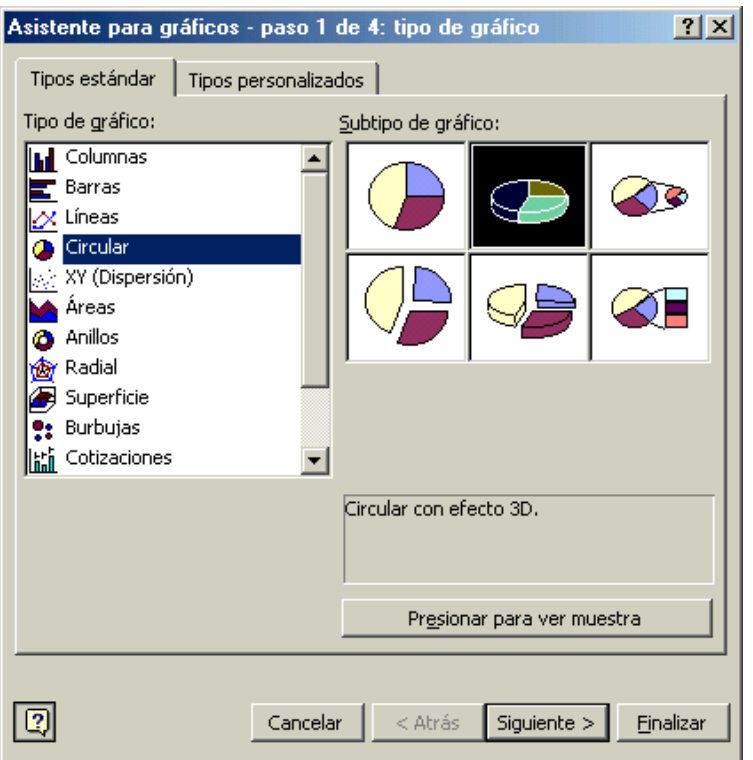

3. En el siguiente cuadro elegimos en filas. Clic en **Siguiente**.

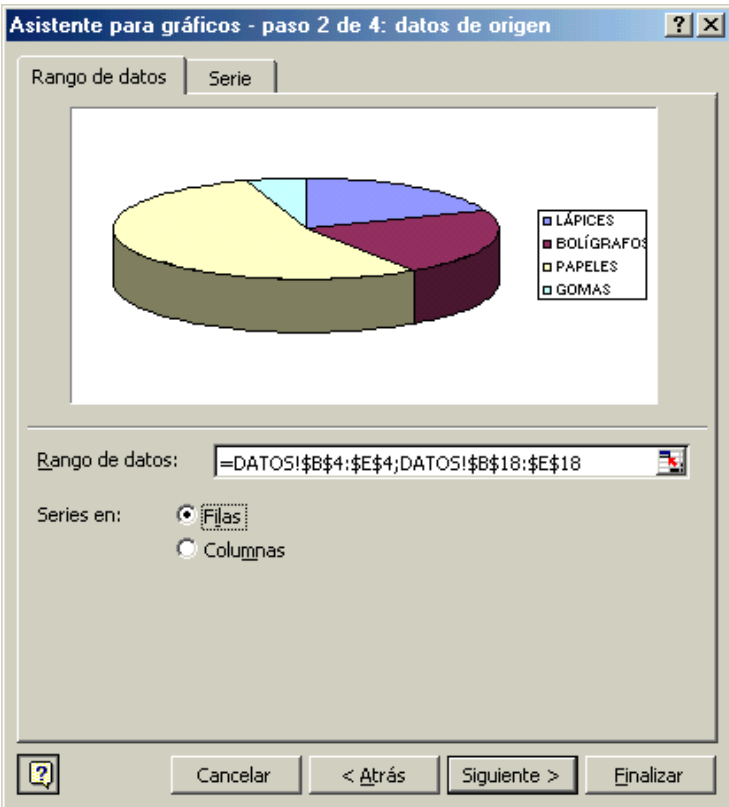

4. En el siguiente cuadro, en **Rótulos de datos** seleccionamos **Mostrar porcentaje**. Clic en **Siguiente**.

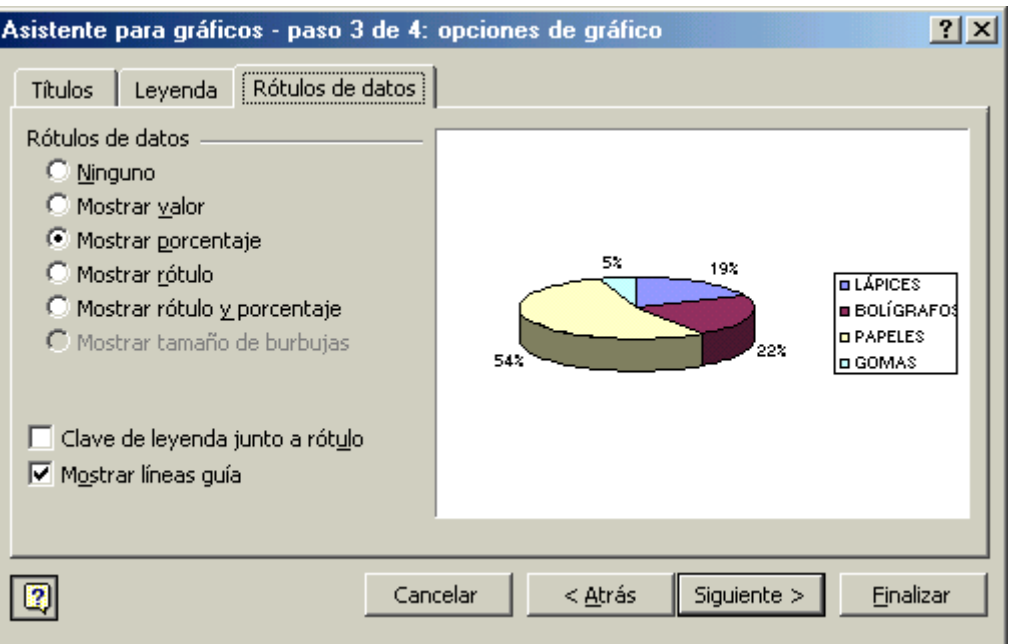

5. Finalmente, en el siguiente cuadro le indicamos que lo coloque en la hoja **GRÁFICO3**.

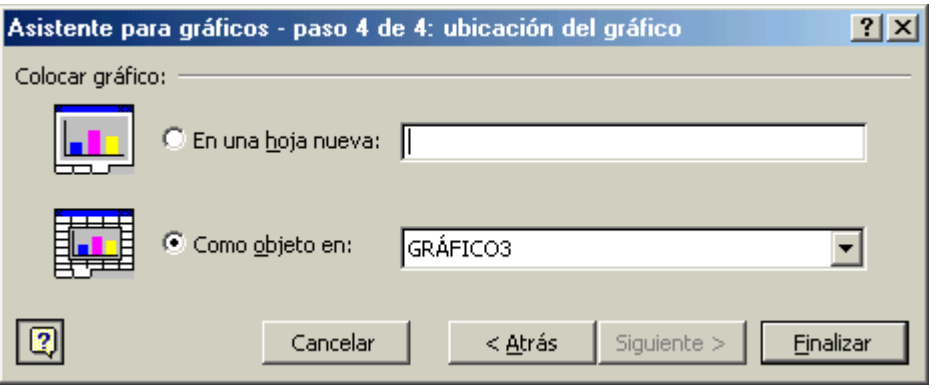

6. Ahora sólo nos queda hacer los últimos arreglos, como en los casos anteriores: hacerlo más grande, reducir el tamaño de las fuentes...

Igual que a los gráficos anteriores, también podemos cambiarle la perspectiva (con el gráfico seleccionado, menú **Gráfico / Vista en 3D**).

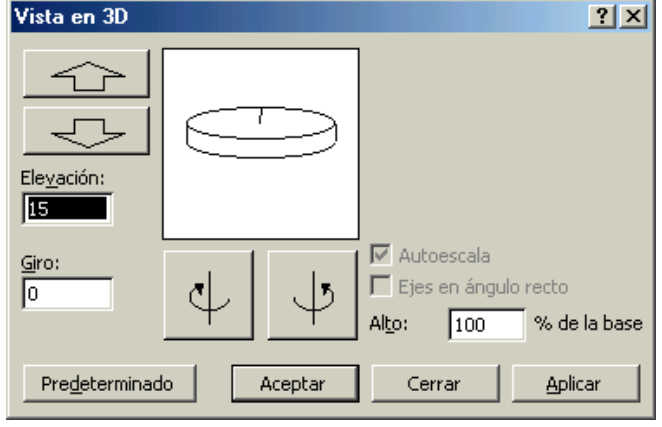

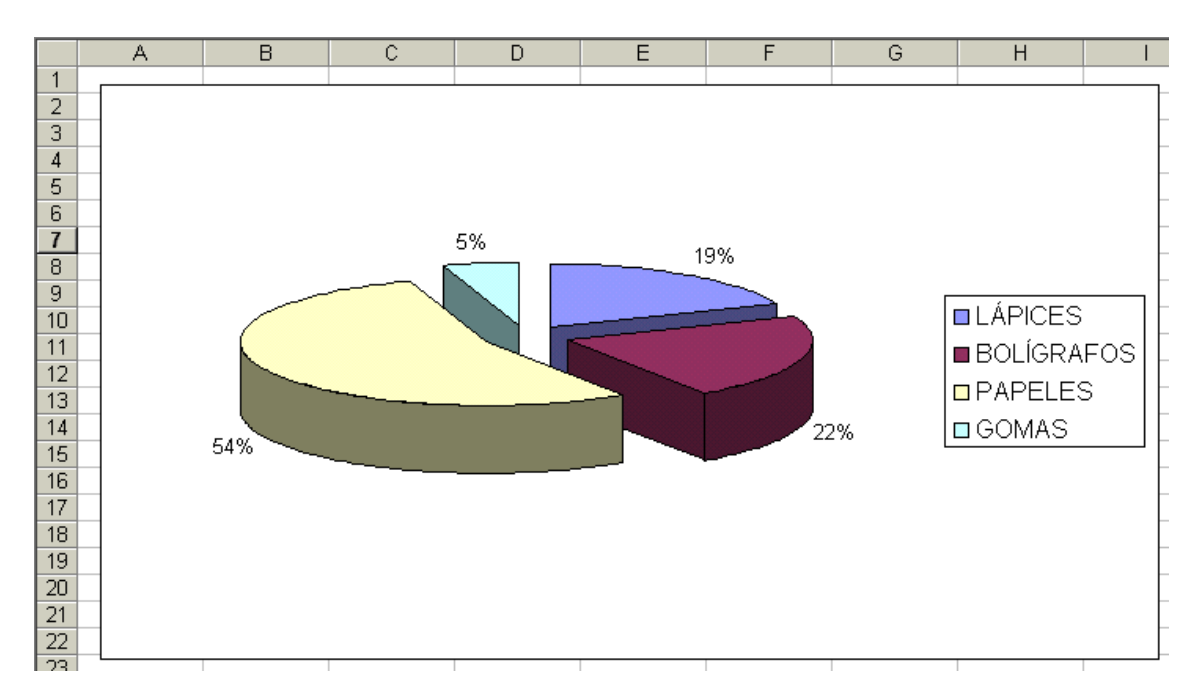

También podemos separar los elementos de la serie, haciendo clic en el gráfico y arrastrando hacia fuera.

 Para trabajar con sólo 1 punto de la serie, primero hacemos un clic en el gráfico. Se seleccionará toda la serie. A continuación hacemos un clic en el punto. Quedará seleccionado sólo él. Ahora podemos separar sólo este punto arrastrándolo, o haciendo doble clic en él, cambiarle el formato (color...).

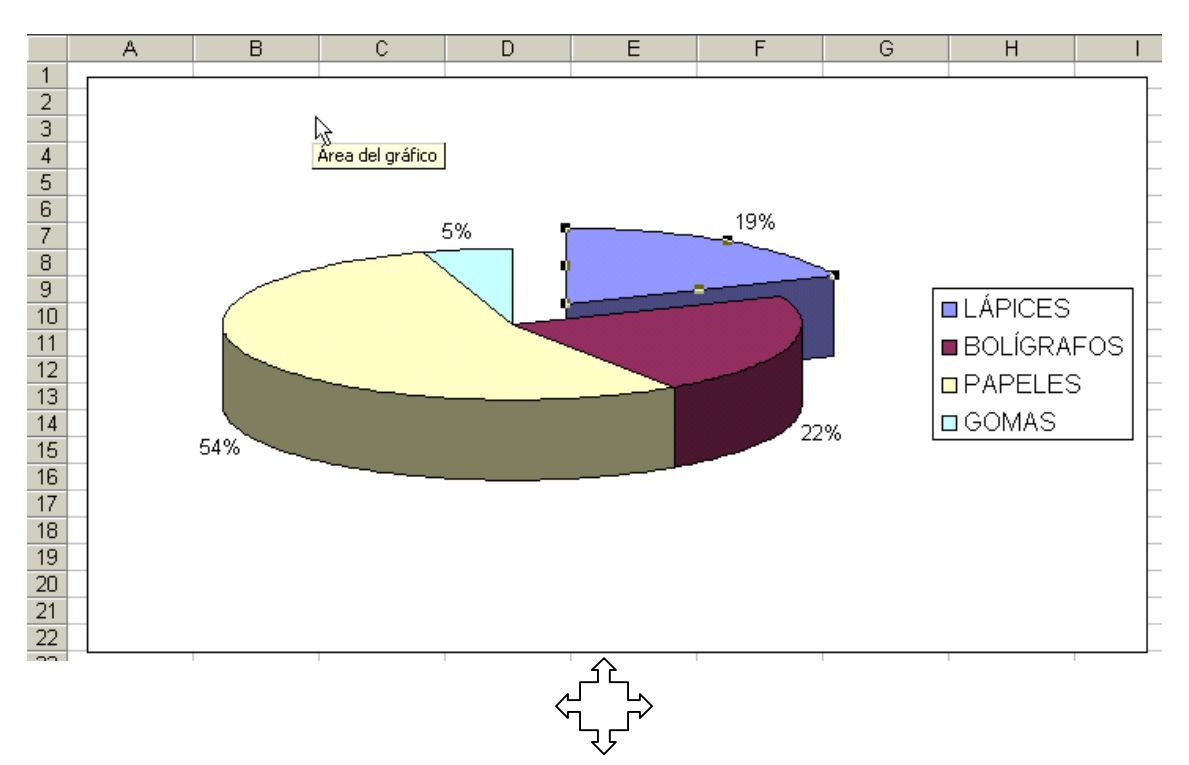

 Ahora ya puedes abrir el archivo **Práctica02** que tienes en la carpeta **Prácticas** en **Mis documentos** y crear los dos gráficos circulares que nos faltaban: uno para los aprobados y suspensos; y otro para los insuficientes, suficientes, bienes, notables y excelentes.

Escrito con...

**通** Para el texto, Microsoft Word 2000.

**通 Para capturar y retocar las imágenes, Paint Shop** Pro 6 y Photoshop 5.5, bajo el sistema operativo Microsoft Windows Millennium Edition.

*José Fernández García*

Correcciones: *Carmen Colorado Rodríguez*